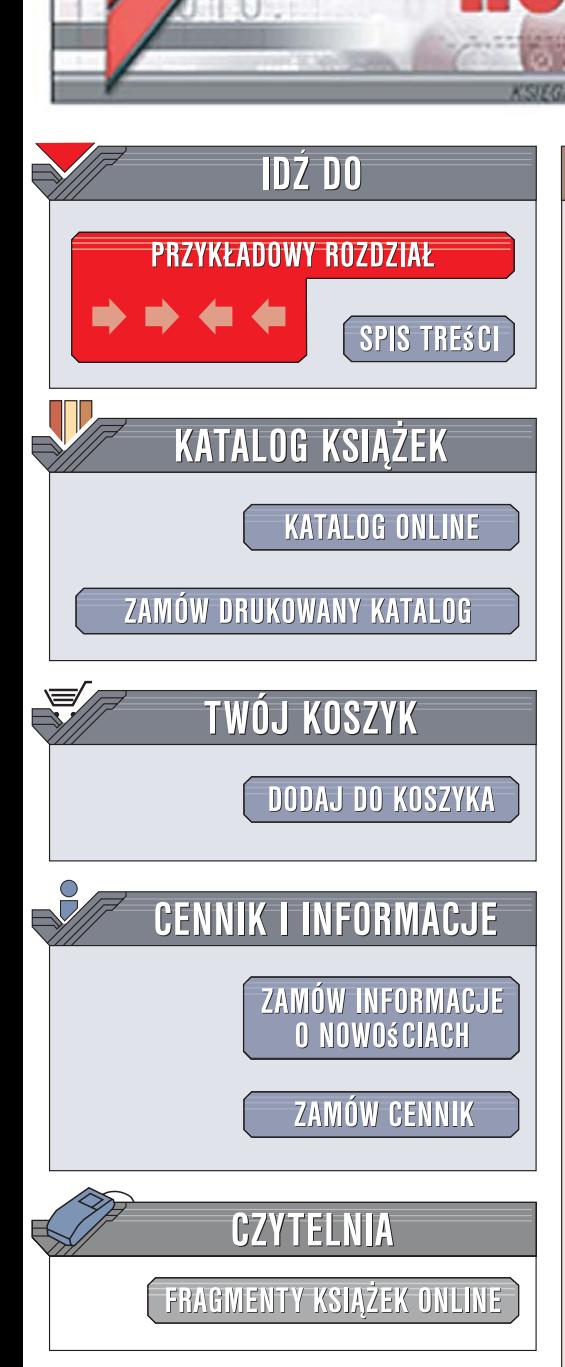

Wydawnictwo Helion ul. Kościuszki 1c 44-100 Gliwice tel. 032 230 98 63 [e-mail: helion@helion.pl](mailto:helion@helion.pl)

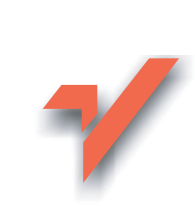

## AutoCAD 2008 i 2008 PL

Autor: Andrzej Pikoń ISBN: 978-83-246-2044-9 Format: 168 x 237, stron: 528

 ${\sf lion}$ 

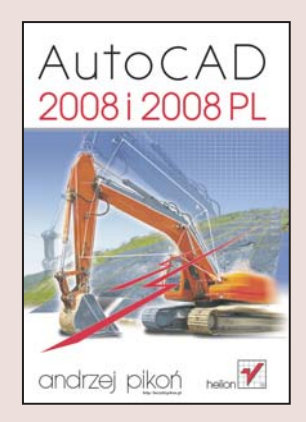

AutoCAD to program do komputerowego wspomagania projektowania, który od lat wyznacza standardy na rynku takich aplikacji. Z jego możliwości korzystają projektanci różnych branż, a ogromna liczba bibliotek, modułów i nakładek sprawia, że realizacja nawet najbardziej złożonych projektów przebiega szybko i sprawnie. Każda kolejna wersja AutoCAD-a jest bardziej rozbudowana. W wersji 2008 autorzy aplikacji zadbali o optymalizacie znanych już użytkownikom narzedzi i zwiekszenie produktywności pracy. Zmodernizowany interfejs użytkownika oraz nowe możliwości docenia nie tylko profesjonaliści, ale również ci, którzy stawiają pierwsze kroki w świecie komputerowego wspomagania projektowania.

Książka "AutoCAD 2008 i 2008 PL" to wyczerpujące omówienie najnowszej edycji tej aplikacji. Każdy użytkownik AutoCAD-a, niezależnie od stopnia zaawansowania, znajdzie w niej interesujące informacje. Czytając tę książkę, nauczysz się tworzyć i modyfikować rysunki, wymiarować je, korzystać z warstw, bloków i stylów oraz drukować projekty. Poznasz zasady modelowania bryłowego, tworzenia szablonów oraz rysowania w trybie aksonometrycznym. Każde z narzedzi dostepnych w aplikacji jest dokładnie omówione, a ilustrowane przykłady ułatwiaja poznanie ich w praktyce.

- Interfejs użytkownika, menu i paski narzedzi
- Praca z dokumentami
- Układy współrzędnych
- Tworzenie podstawowych obiektów i definiowanie ich właściwości
- Napisy i tabelki
- Rysowanie precyzyjne
- Rysunek aksonometryczny
- Kreskowanie
- Naprawianie uszkodzonych rysunków
- Techniki wymiarowania, modyfikowanie wymiarów i style wymiarowe
- Modelowanie 3D i bryły ACIS

Poznaj najnowszą wersję narzędzia, które zrewolucjonizowało pracę projektantów na całym świecie.

## **Skrócony spis treści**

Wstęp 17 Wprowadzenie 21 Podstawowe obiekty AutoCAD-a 41 Właściwości obiektów 61 Oglądanie rysunku 79 Modyfikacje rysunku 101 Napisy 137 Tabelki 159 Rysowanie precyzyjne 171 Anulowanie poleceń 197 Uchwyty 201 Warstwy 205 Bloki 229 Bloki dynamiczne 249 Rysunek aksonometryczny 269 Kreskowanie 273 Rysunek prototypowy (szablon) 297 Palety 301 Zapytania 305 Naprawianie uszkodzonych rysunków 309 Wydruk 313 Rozmieszczenia wydruku 325 Ustawienia strony 339 Wymiarowanie 343 Edycja wymiarów 373 Style wymiarowe 379 Układy współrzędnych 399 Oglądanie rysunku w przestrzeni 415 Modelowanie w przestrzeni trójwymiarowej 429 Modyfikacja obiektów 3D 443 Modelowanie bryłowe ACIS 459 Modyfikacja brył 487 Rzutnie w przestrzeni modelu 495 Inne przydatne narzędzia 501 Skorowidz 505

## Spis treści

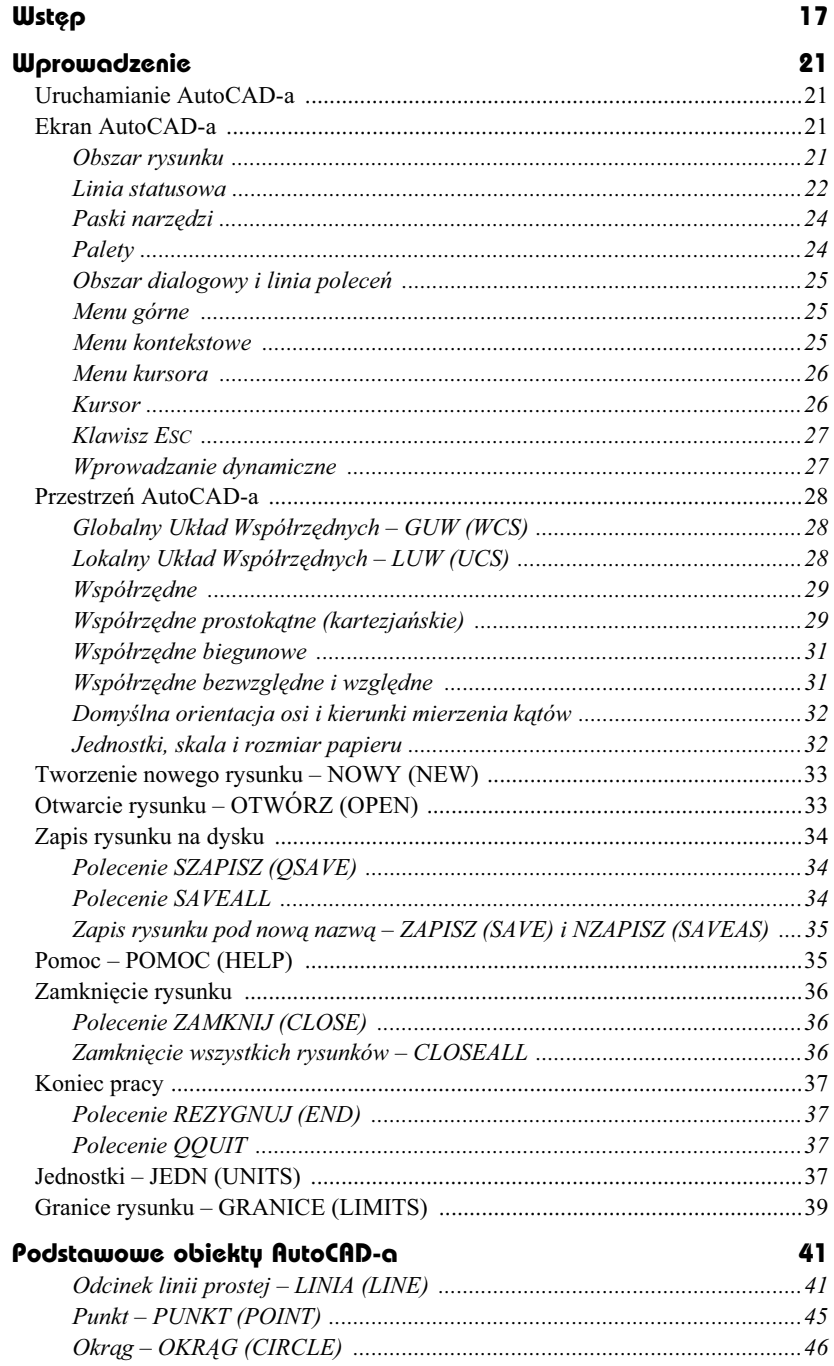

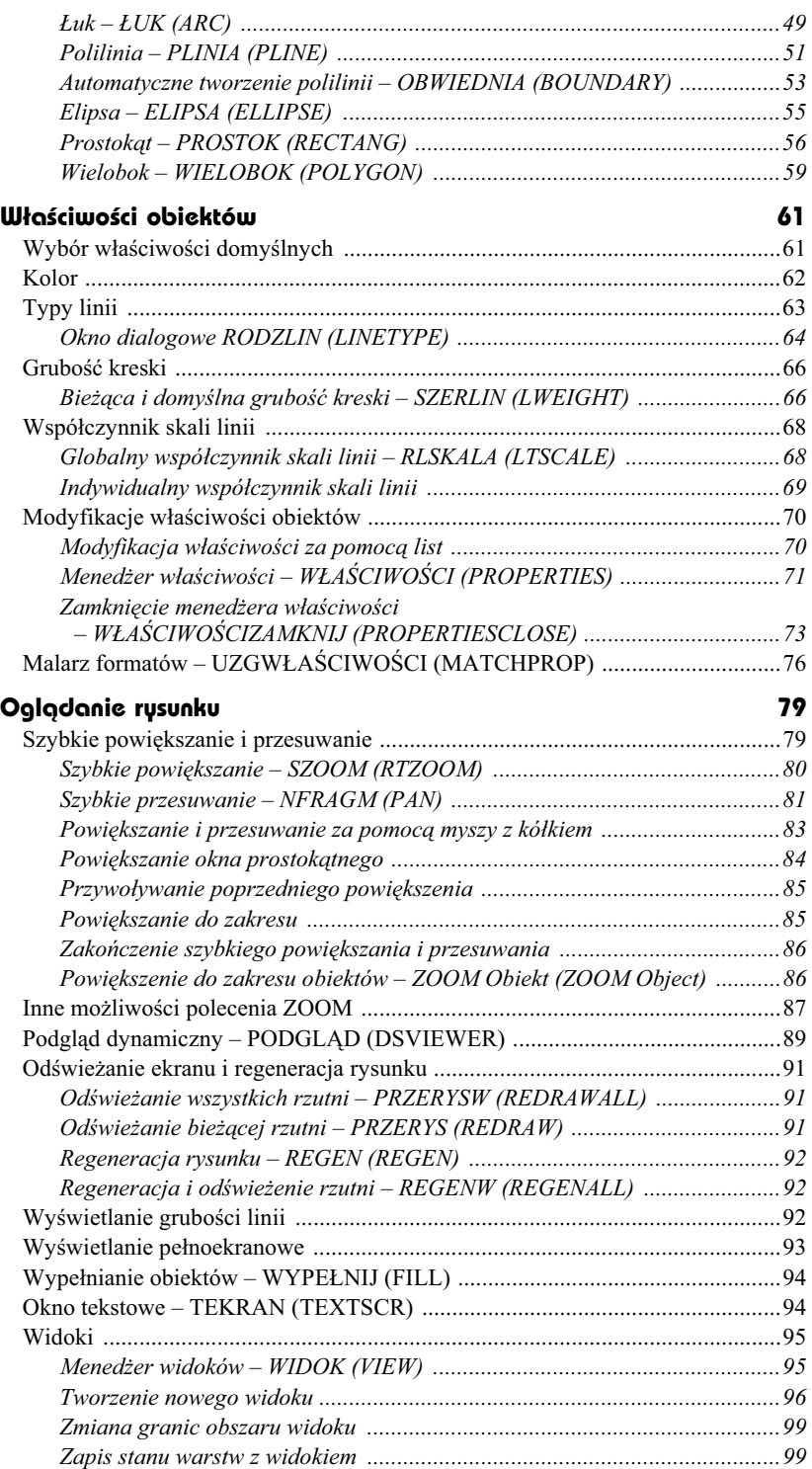

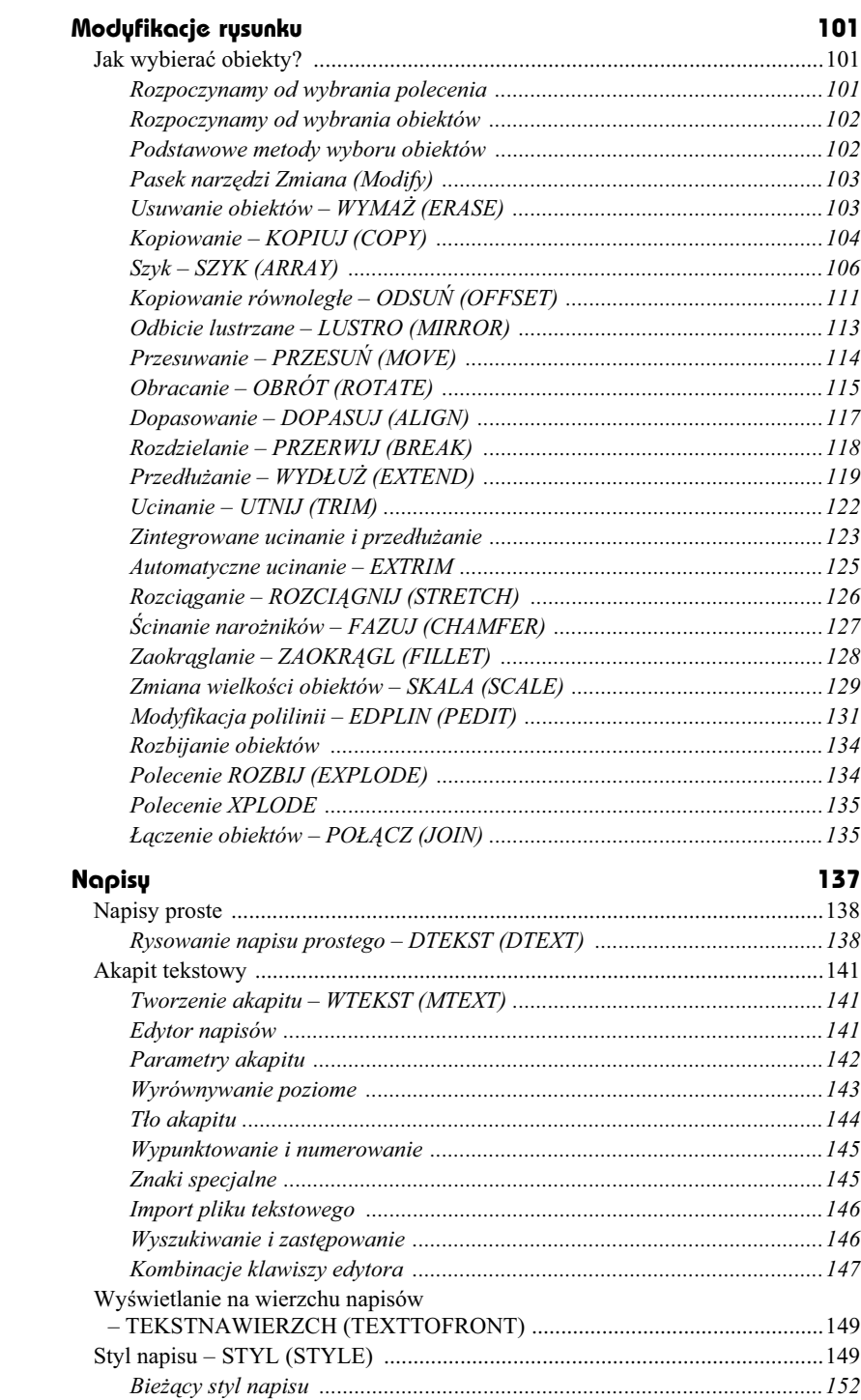

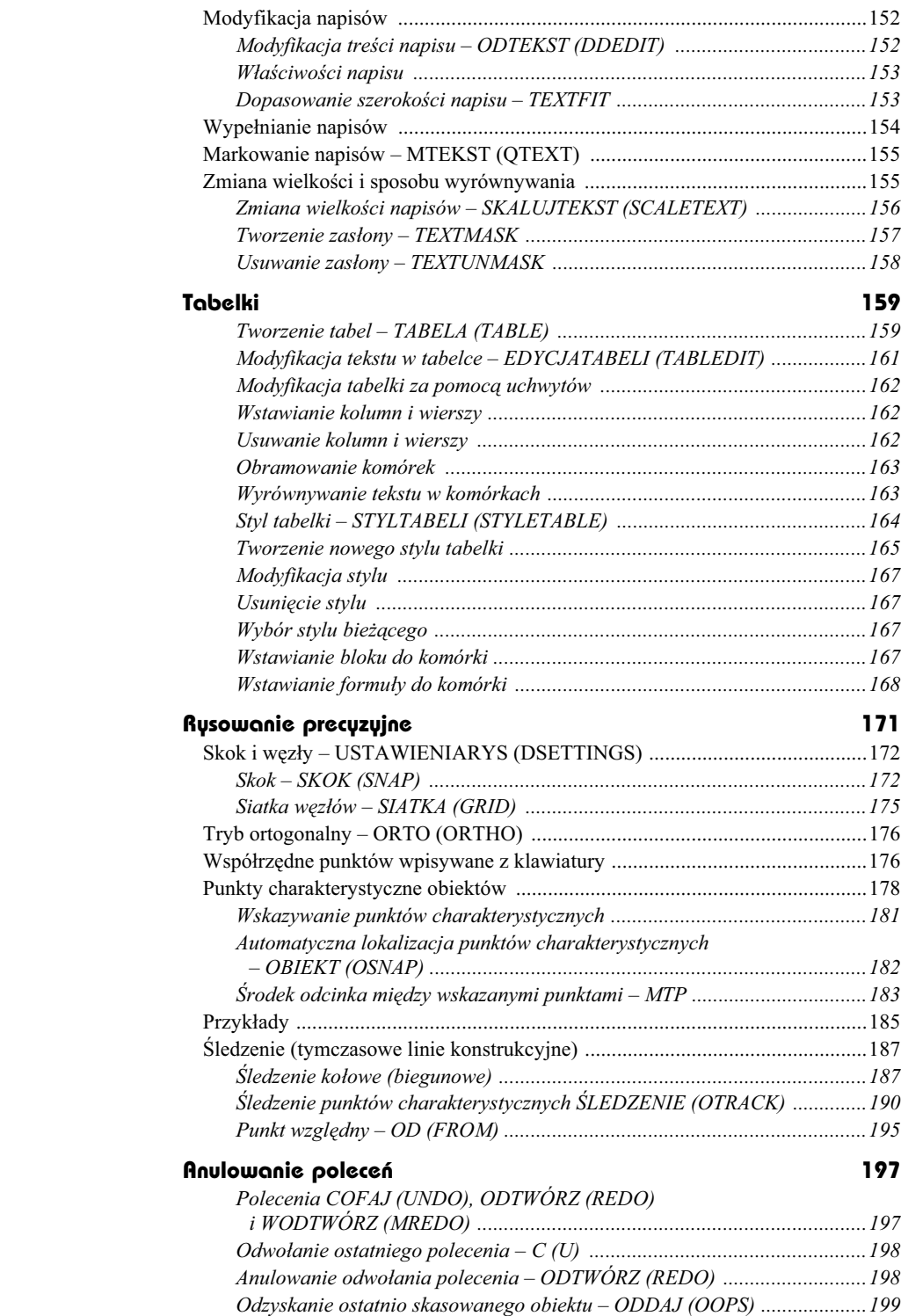

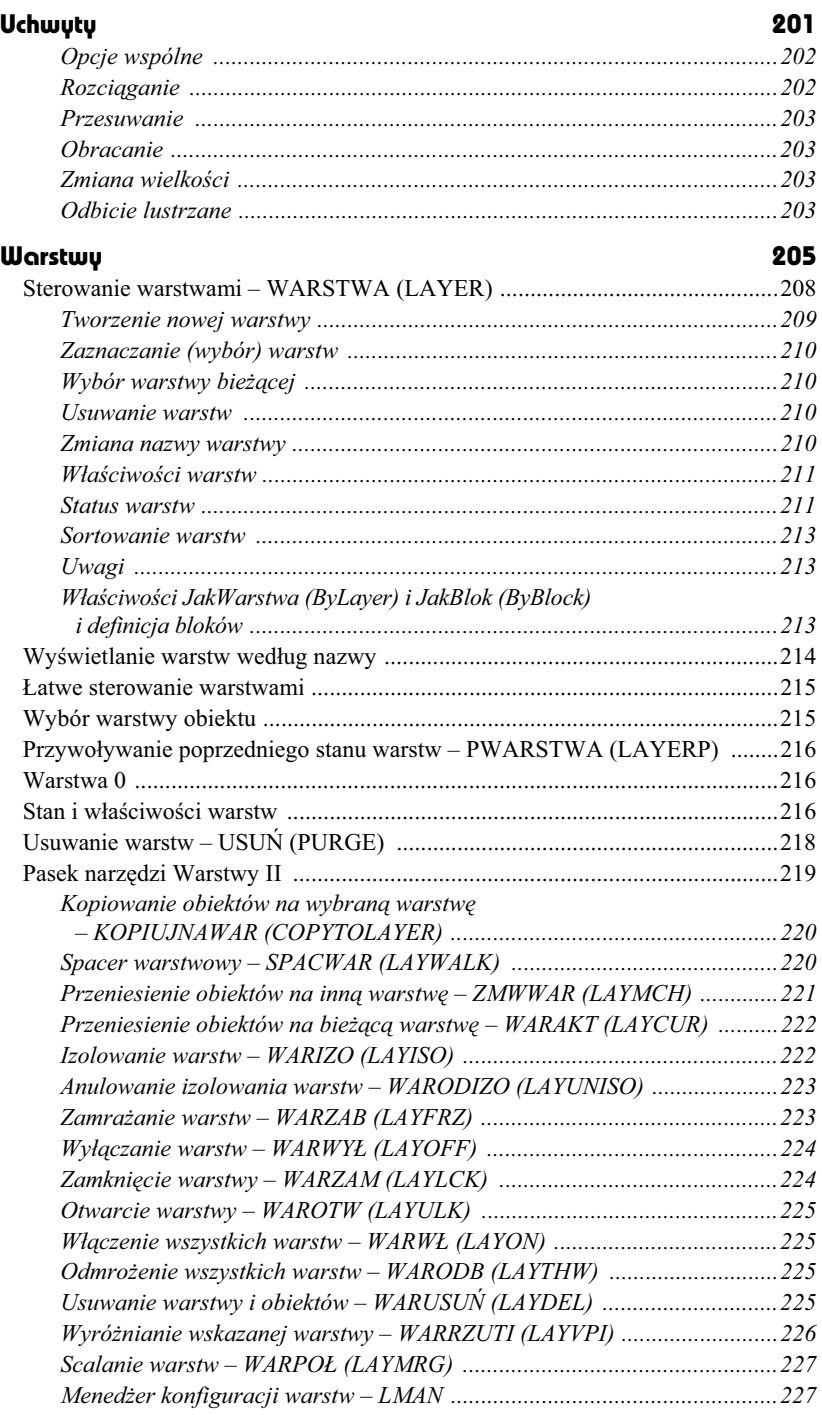

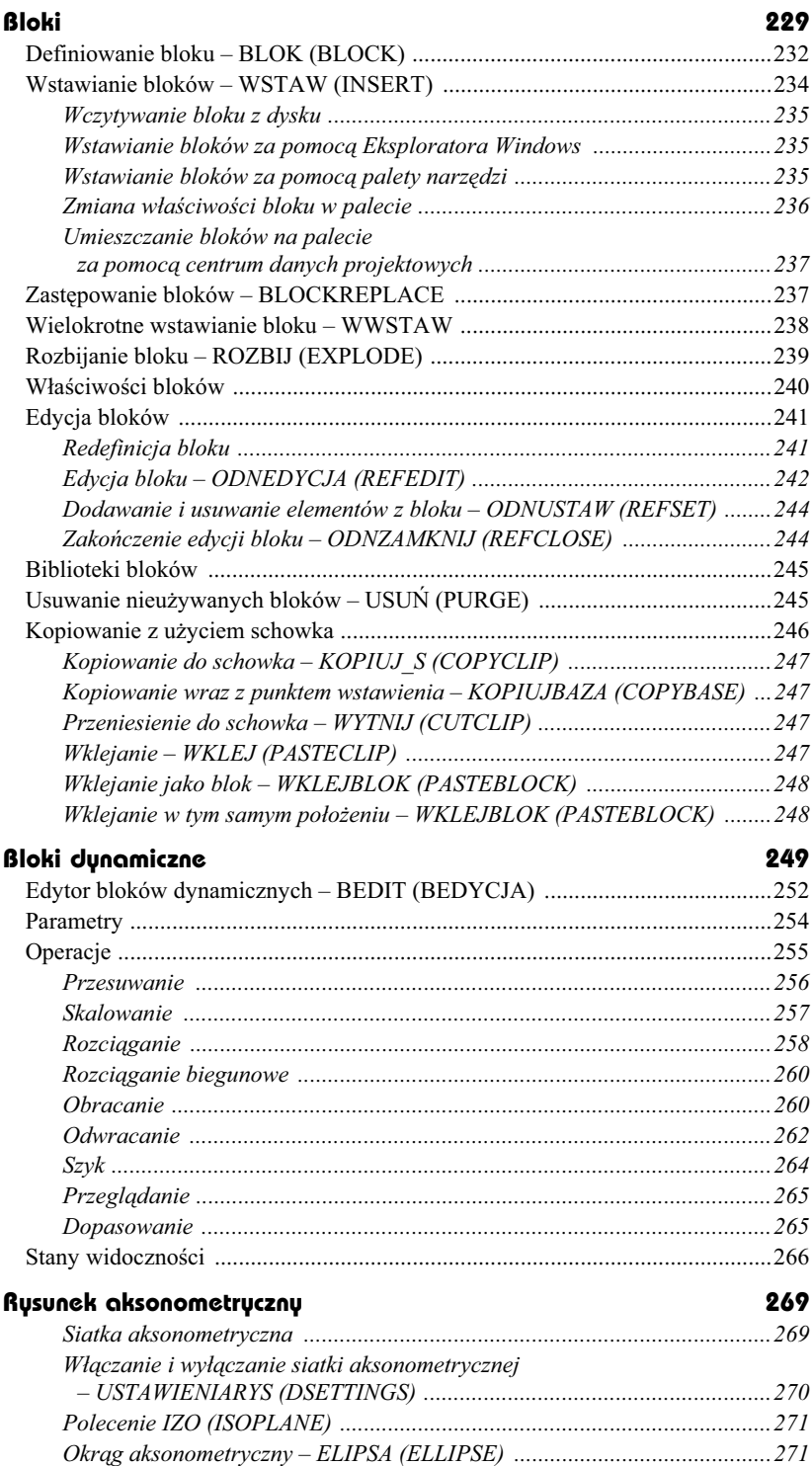

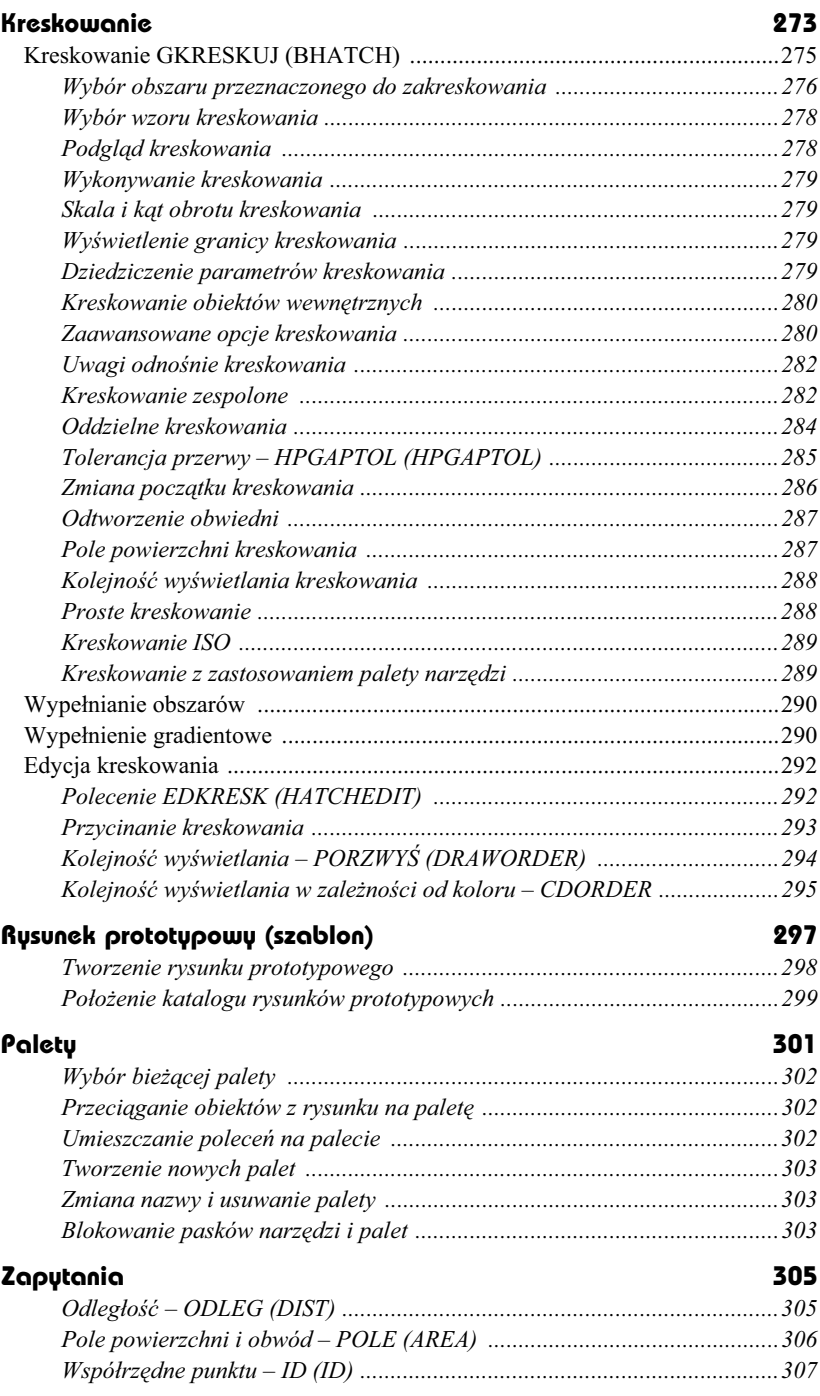

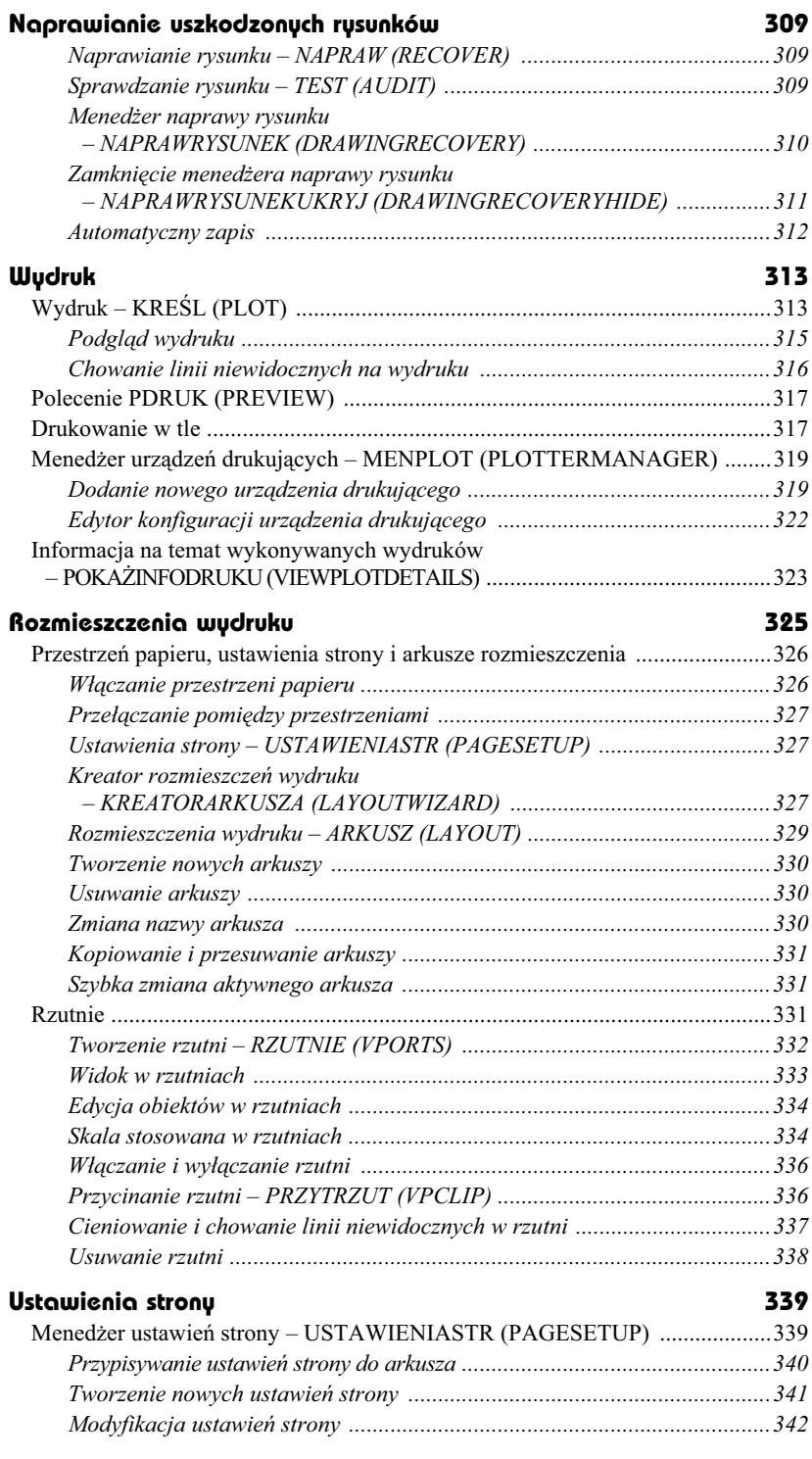

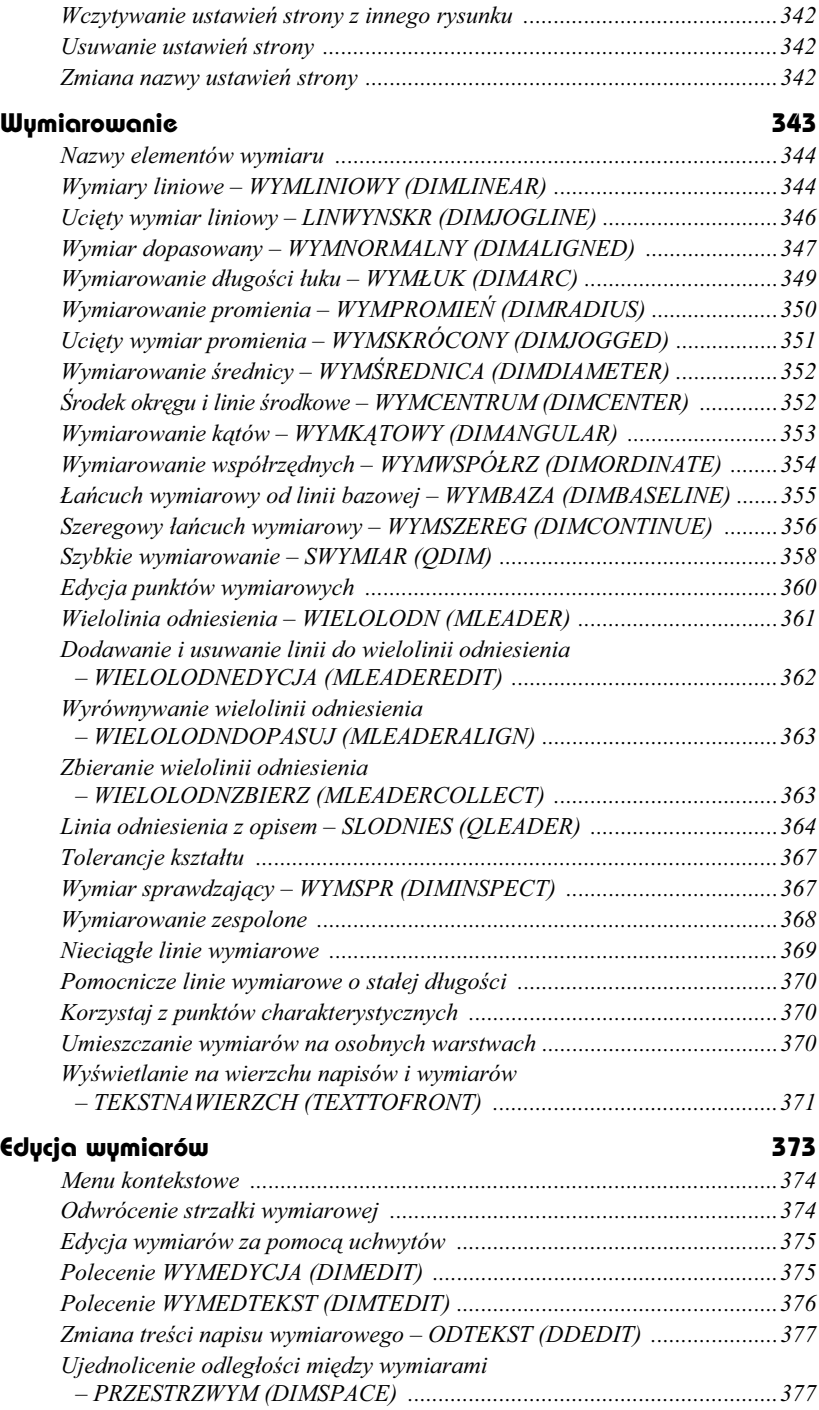

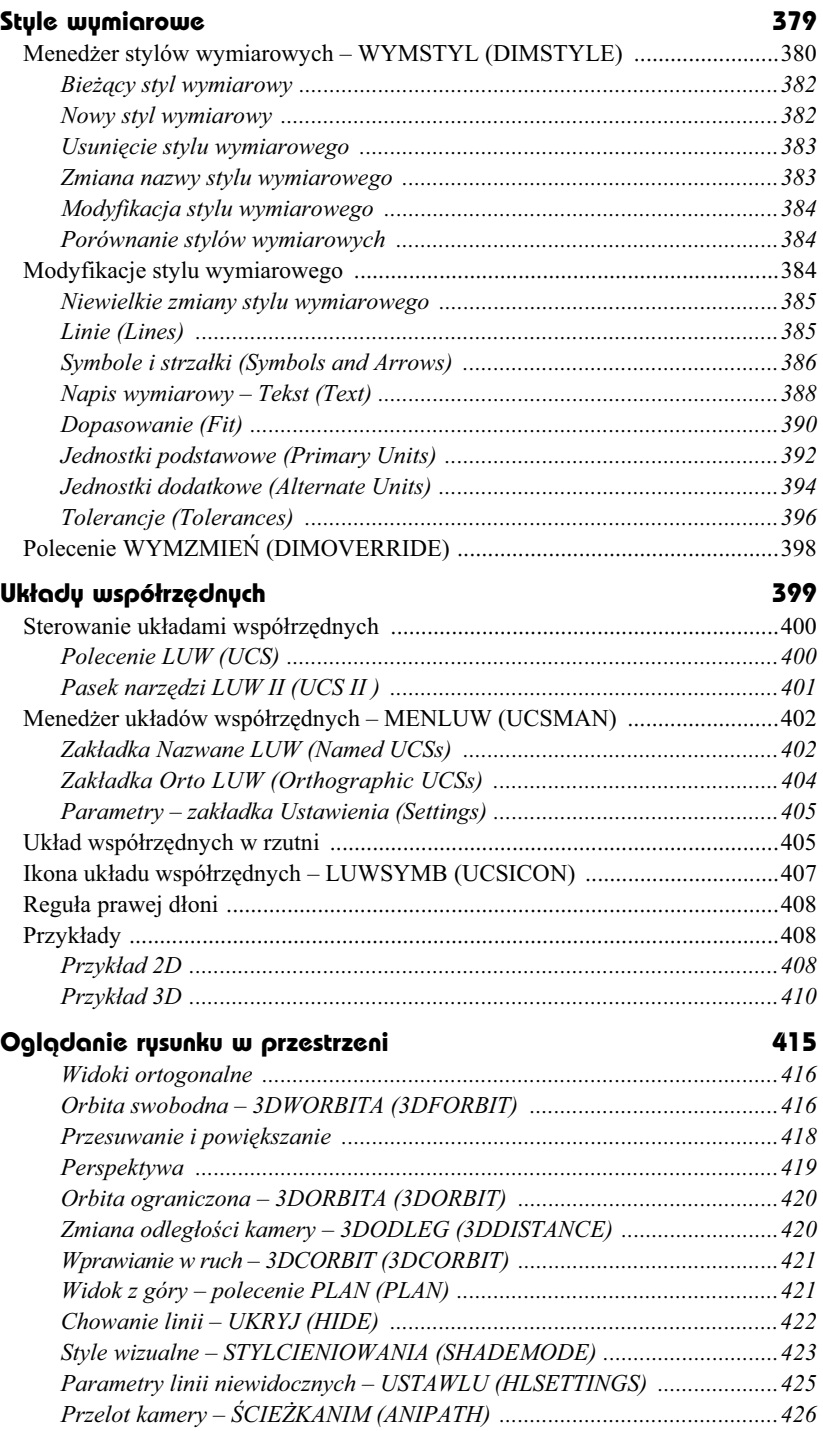

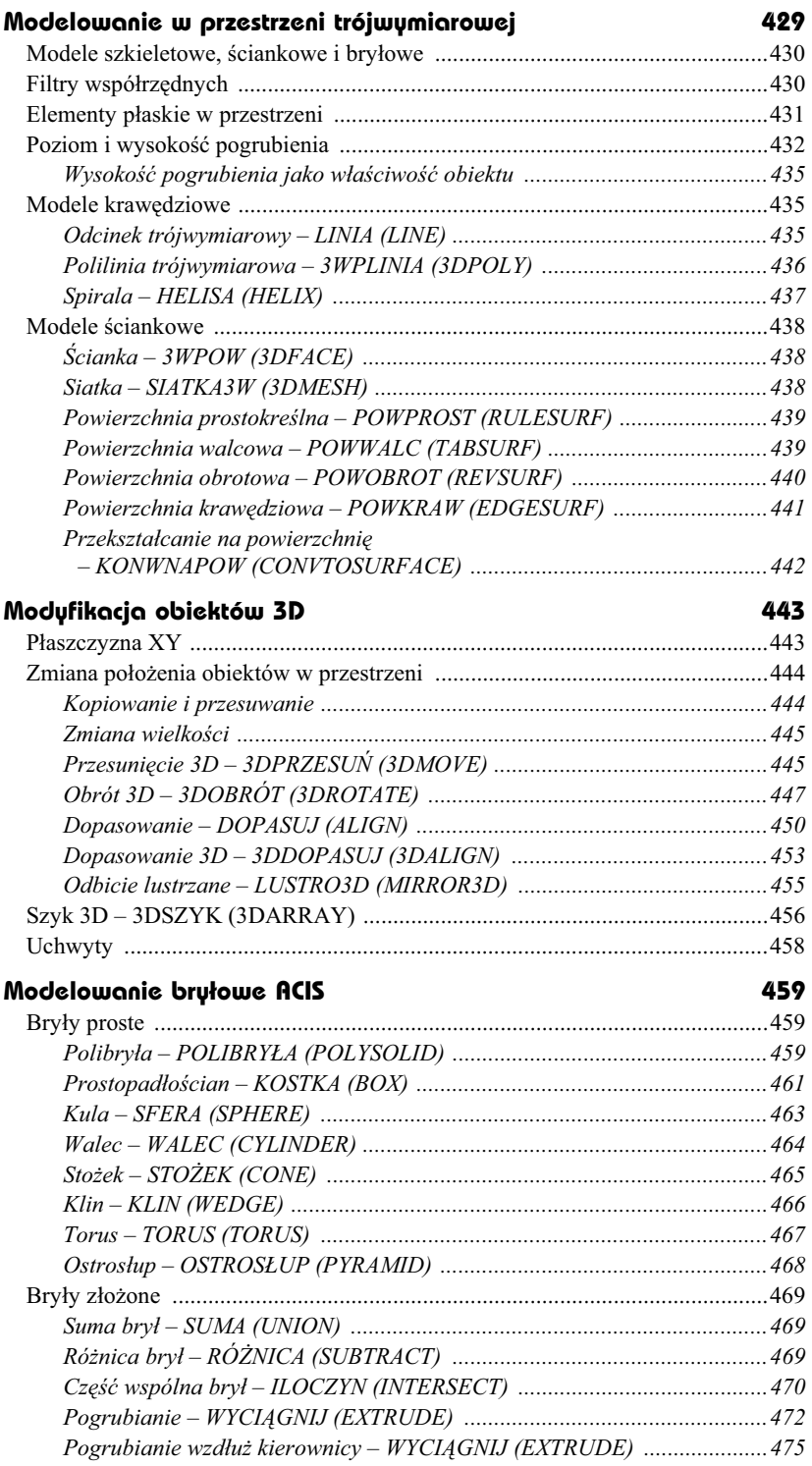

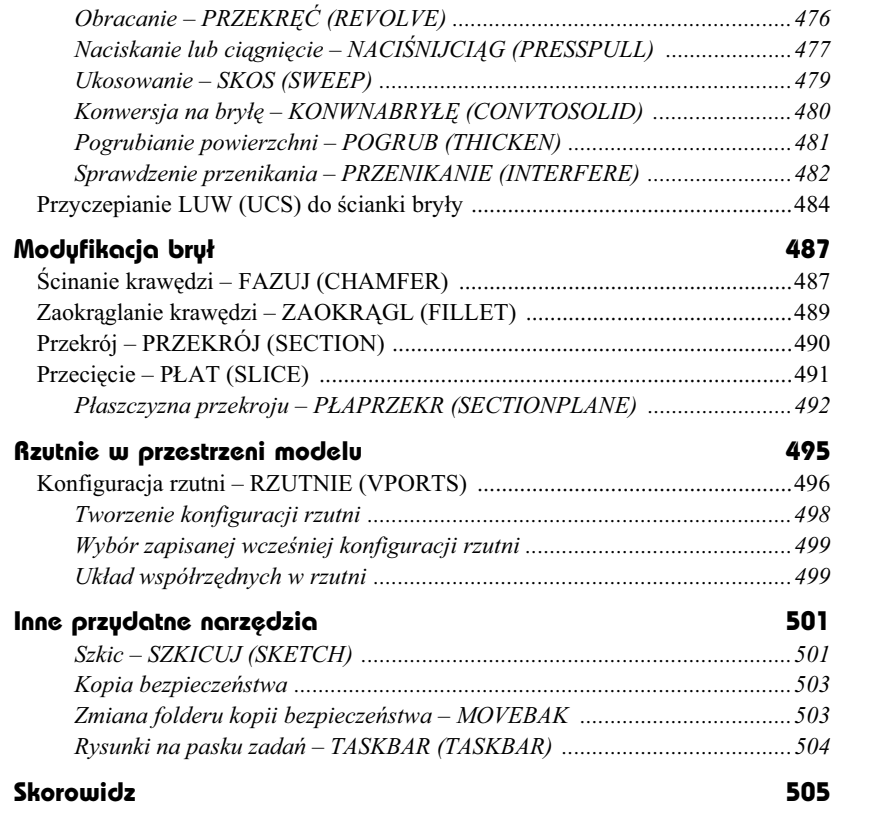

# **Oglgdanie rysunku**

W niniejszym rozdziale przedstawiono podstawowe polecenia służące do oglądania rysunku (powiększania, zmniejszania i przesuwania widocznego na ekranie fragmentu) oraz tworzenia i wykorzystywania widoków. Omówiono w nim również odświeżanie ekranu i regeneracje rysunku. Powiększanie i przesuwanie w czasie rzeczywistym znacznie usprawniają oglądanie rysunku.

Ekran jest tylko niewielkim obszarem, na którym wyświetlane są fragmenty rysunku. Można zobaczyć na ekranie cały rysunek naraz – widoczne wtedy będą proporcje między głównymi elementami, a szczegóły pozostaną niewidoczne (lub niewyraźne). Można powiększyć wybrany fragment – wtedy szczegóły ukażą się wyraźnie i precyzyjnie, ale oglądany obszar będzie mniejszy, gdyż część rysunku "zniknie" poza brzegami ekranu.

Ogladanie rysunku na ekranie przypomina ogladanie świata za pomocą aparatu fotograficznego z obiektywem o zmiennej ogniskowej (*Zoom*). Dzieki zmianie ogniskowej obiektywu powiekszamy wybrane obiekty lub oglądamy większe obszary tracąc z zasięgu wzroku szczegóły.

Pamiętaj, że polecenia służące do oglądania rysunku nie zmieniają wymiarów obiektów ani ich położenia – zmieniają tylko wielkość na ekranie. Wielkość i położenie obiektów na rysunku można zmienić za pomocą poleceń modyfikacji rysunku omówionych w rozdziale *Modyfikacje rysunku*. Polecenia oglądania rysunku należą do niezbędnych i nieustannie stosowanych podczas rysowania.

## Szybkie powiększanie i przesuwanie

Szybkie przesuwanie i powiększanie to bardzo efektywne metody powiększania i przesuwania widocznego na ekranie fragmentu rysunku. Opanowanie płynnego posługiwania się tymi narzędziami może mieć bardzo duży wpływ na szybkość i sprawność posługiwania się AutoCAD-em.

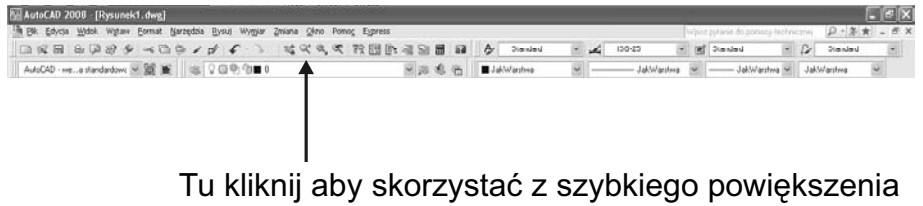

Narzędzia służące do powiększania i przesuwania wywołujemy klikając ikony  $Q^{\pm}$  albo  $\mathbb{S}^{\pm}$  znajdujące się w górnym pasku narzędzi. Aby włączyć inne narzędzie, wywołaj szybkie powiększanie lub przesuwanie i wybierz odpowiednie narzędzie z menu kontekstowego prawego przycisku myszy.

Szybkie powiększanie – SZOOM (RTZOOM)

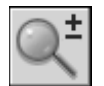

Szybkie powiekszanie jest bardzo wygodnym sposobem doboru powiększenia rysunku.

- ↑ [Widok] $\Rightarrow$ [Zoom >] $\Rightarrow$ [Szybki] ([View] $\Rightarrow$ [Zoom >] $\Rightarrow$ [Realtime])
- <sup>3</sup> Standard  $\Rightarrow$  Szybki zoom (Standard  $\Rightarrow$  Zoom Realtime)

Posługiwanie się szybkim powiększaniem jest bardzo łatwe: po wywołaniu narzędzia w miejscu kur-Q+ sora pojawia się charakterystyczna ikona lupy. Z jej prawej strony widnieje znak +, zaś z lewej znak -. Naciśnij lewy przycisk myszy i przytrzymując go przeciągnij kursor w górę. Spowoduje to powiększenie rysunku na ekranie. Przeciągnięcie kursora w dół spowoduje zmniejszenie rysunku. Podczas przeciągania kursora rysunek będzie widoczny przez cały czas, co umożliwi precyzyjne dopasowanie współczynnika skali powiększenia.

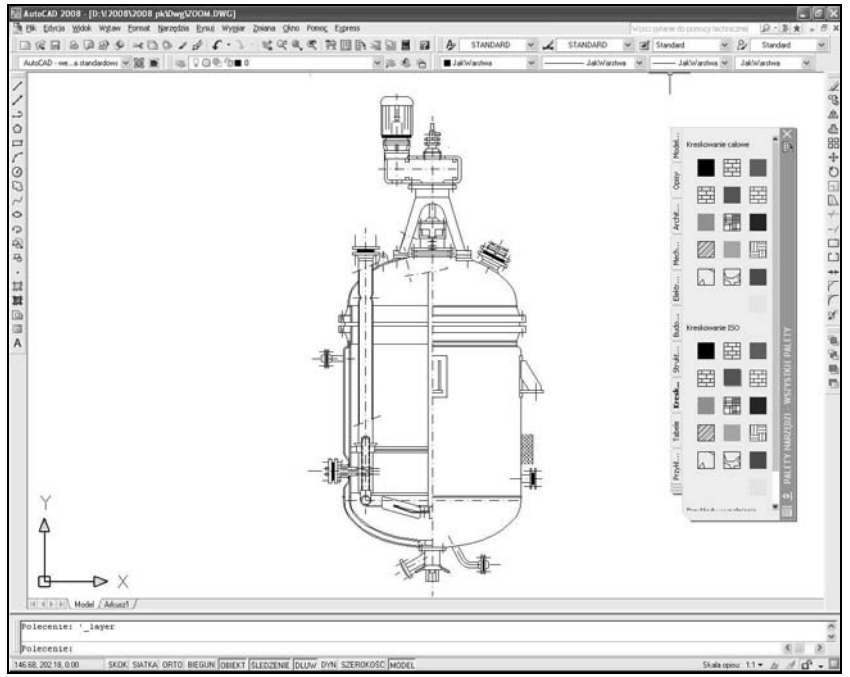

*Widok na ekranie przed powi\*kszeniem*

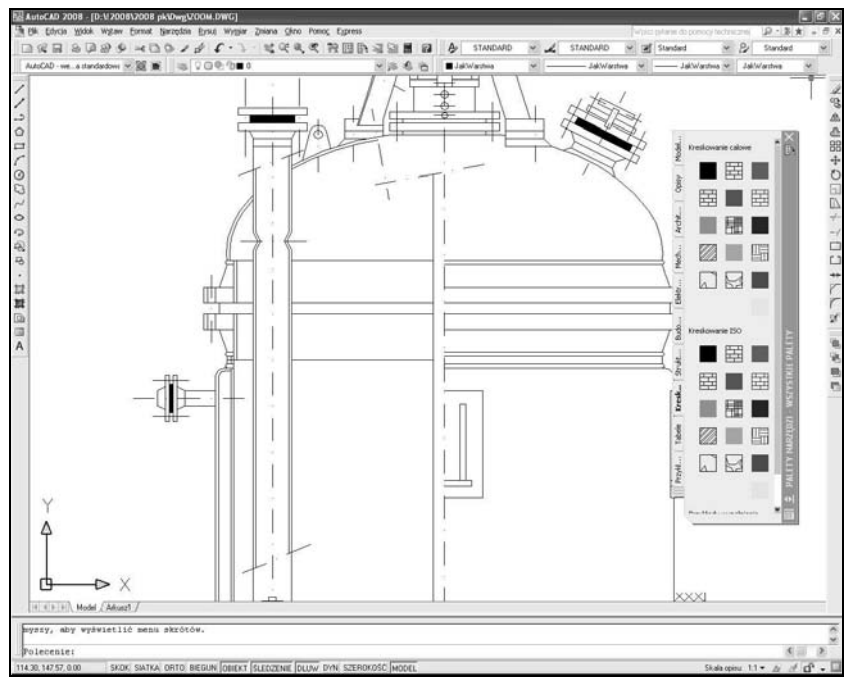

Widok na ekranie po zastosowaniu szybkiego powiększenia

Powiększanie to jeszcze nie wszystko. W czasie pracy często przesuwamy rysunek na ekranie w taki sposób, aby interesujący nas fragment znajdował się w środku.

Aby włączyć tryb przesuwania, kliknij prawy przycisk myszy i wybierz opcję Nowy fragment (Pan) z menu kontekstowego.

### **Szybkie przesuwanie – NFRAGM (PAN)**

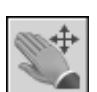

Szybkie przesuwanie jest, obok powiększania, podstawowym narzędziem służącym do oglądania rysunku.

- ↑ [Widok] $\Rightarrow$ [ Nowy fragment >] $\Leftrightarrow$ [Szybki] ([View] $\Leftrightarrow$ [Pan >] $\Leftrightarrow$  [Realtime])  $\qquad \underline{\mathscr{C}_{\text{max}}}$  NF (P)
	-
- ₹ Standard  $\Rightarrow$  Szybki nfragm (Standard  $\Rightarrow$  Pan Realtime)

Po włączeniu przesuwania kursor przyjmie kształt ręki. W celu przesunięcia na ekranie rysunku wskaż punkt, naciśnij lewy przycisk myszy i przytrzymując go przesuń rysunek w nowe położenie. Podczas przeciągania kursora rysunek będzie przez cały czas widoczny, co umożliwia precyzyjne dopasowanie powiększenia.

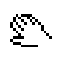

Po wykonaniu przesunięcia często zachodzi potrzeba zmiany skali powiększenia. Nie musisz wywoływać trybu powiększenia z menu. Naciśnij prawy przycisk myszy i wybierz z menu kontekstowego opcję Zoom. Można również posłużyć się ikonami umieszczonymi w pasku narzędzi – jest to nawet łatwiejsze niż wybieranie opcji z menu kontekstowego.

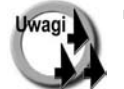

- Jeżeli powiększanie lub przesuwanie nie odnosi skutku i wyświetlany jest komunikat "Nie można wykonać szybki zoom albo nfragm. Zregeneruj rysunek.", wykonaj regenerację rysunku (polecenie REGEN (REGEN)).
- Szybkie powiększanie i przesuwanie nie jest dostępne, gdy włączona jest perspektywa. Jeśli chcesz z niego skorzystać, wyłącz najpierw perspektywę.

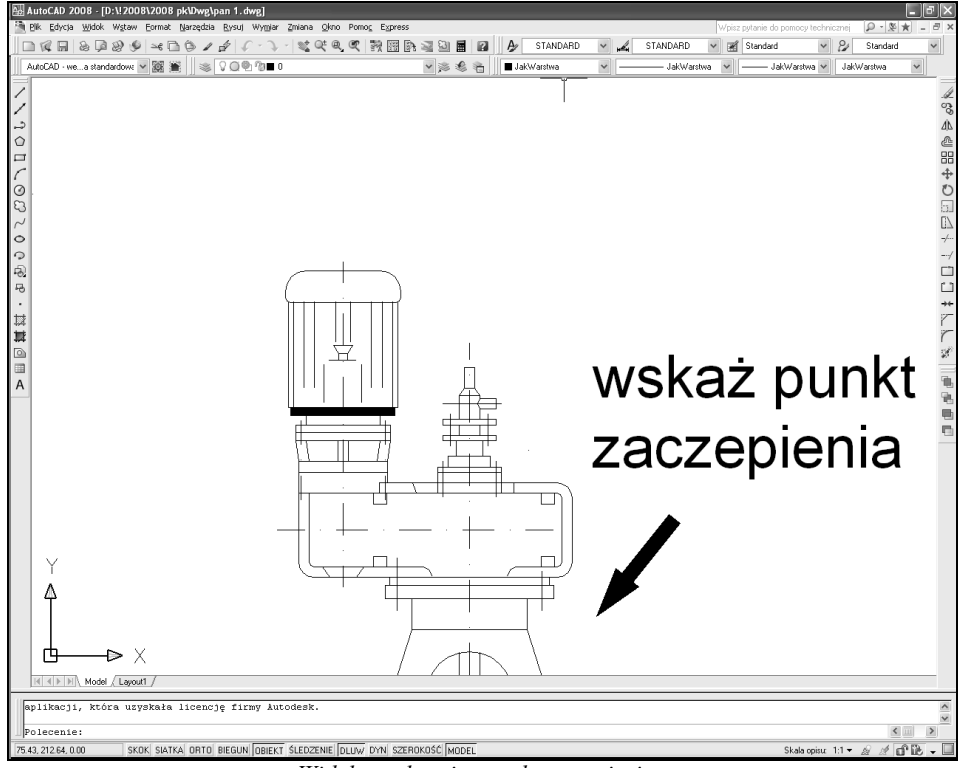

*Widok na ekranie przed przesuni\*ciem*

**Ogl8danie rysunku 83**

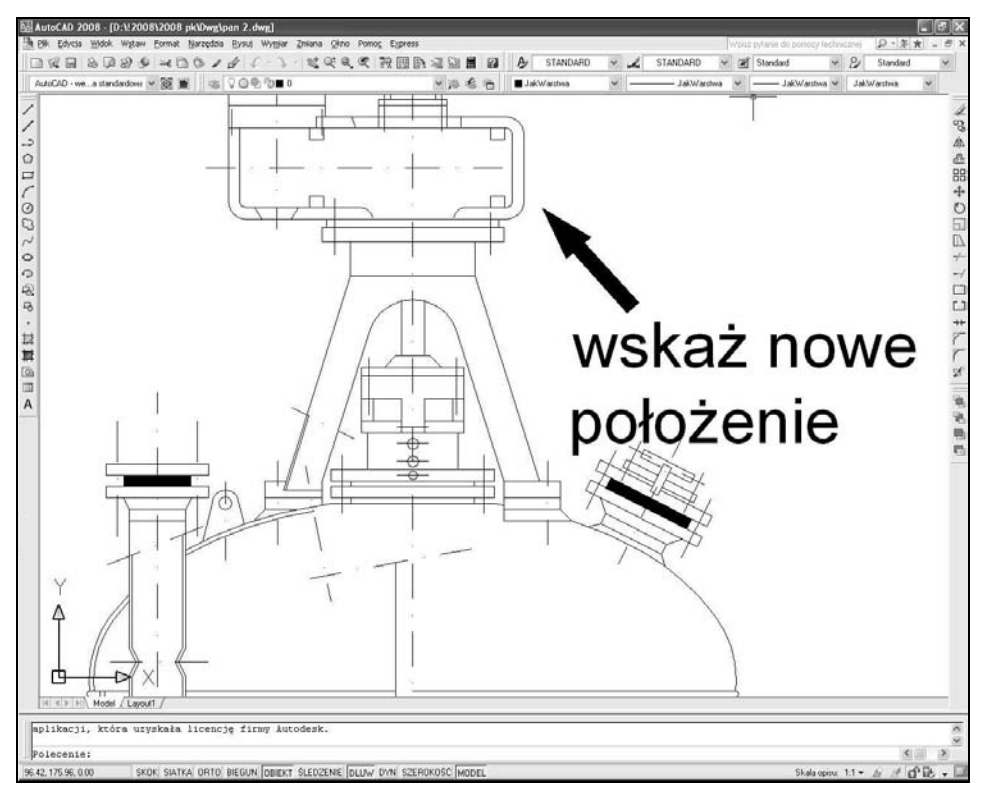

 $W$ idok na ekranie po przesunięciu

### Powiększanie i przesuwanie za pomocą myszy z kółkiem

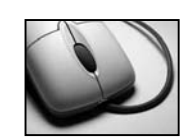

Myszy komputerowe coraz częściej są wyposażone w kółko (umieszczone między przyciskami) umożliwiające przewijanie. Ułatwia ono przeglądanie dokumentów, stron internetowych, itp. AutoCAD również umożliwia skorzystanie z kółka myszy.

Jeżeli w trakcie oglądania rysunku obrócisz kółko myszy, obraz na ekranie zostanie przesunięty w pionie. Obrócenie kółka z równoczesnym przytrzymaniem na klawiaturze klawisza CTRL spowoduje zmianę skali powiększenia.

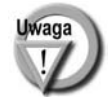

Stopień zmiany skali powiększenia (wyrażony w procentach) odpowiadający przekręceniu kółka myszy można zmienić, modyfikując wartość zmiennej systemowej ZoomFactor. Zmienna ta ma domyślnie wartość 10 i może przyjmować wartości z przedziału  $3 \div 100$ .

## Powiększanie okna prostokątnego

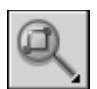

Jedną z najczęściej wykonywanych czynności jest powiększenie wskazanego na ekranie prostokątnego okna. Wskazany prostokąt zostanie wyświetlony na ekranie w możliwie największej skali.

- ↑ [Widok] $\Leftrightarrow$ [Zoom >] $\Leftrightarrow$ [ Okno] ([View] $\Leftrightarrow$  [Zoom >] $\Leftrightarrow$  [Window])
- ₹ Standard  $\Rightarrow$  Zoom Okno (Standard  $\Rightarrow$  Zoom Window)

W odpowiedzi na komunikat "Określ pierwszy narożnik (Specify first corner):" wskaż pierwszy narożnik powiększanego obszaru, a następnie wskaż drugi narożnik ("Określ przeciwległy narożnik (Specify opposite *corner):*").

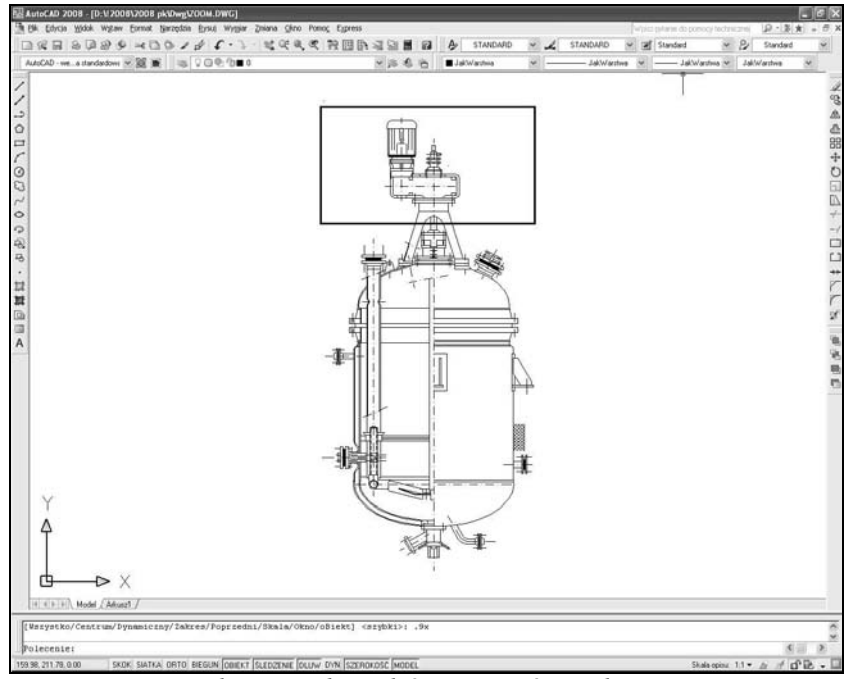

*Wskazujemy obszar, który ma zosta\ powi\*kszony*

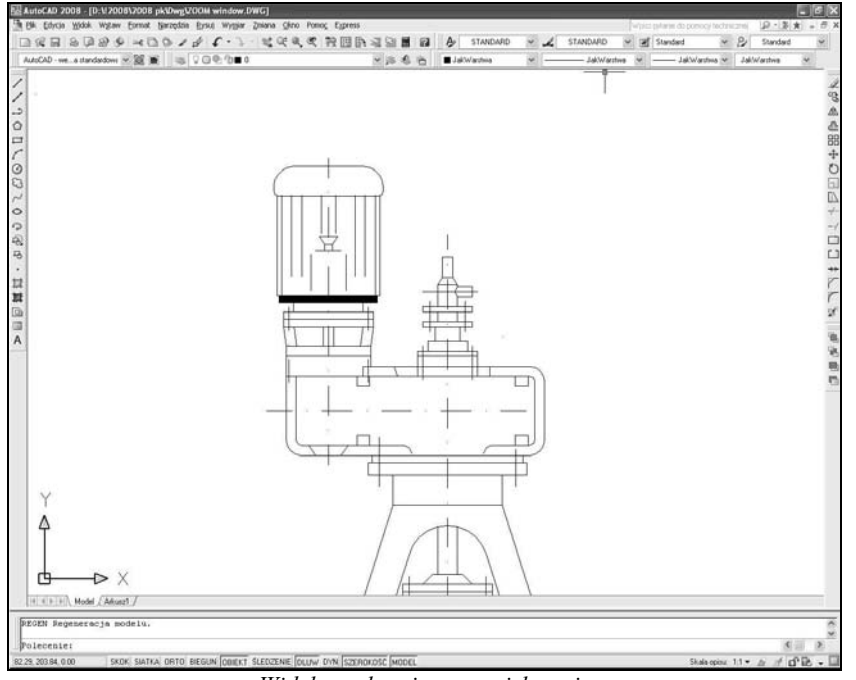

 $W$ idok na ekranie po powiekszeniu

## Przywoływanie poprzedniego powiększenia

Za pomocą opcji Zoom Poprzedni (Zoom Previous) przywołujemy poprzednie powiększenie. Można przywołać do 10 powiększeń "wstecz".

- ↑ [ Widok] $\Leftrightarrow$ [Zoom >] $\Leftrightarrow$ [ Poprzedni] ([View] $\Leftrightarrow$  [Zoom >] $\Leftrightarrow$  [Previous])
- ₹ Standard => Zoom Poprzedni (Standard => Zoom Previous)

Jeżeli wybierzesz z menu kontekstowego opcję Zoom Poprzedni (Zoom Previous), przywołane zostanie powiększenie obowiązujące w chwili wywołania szybkiego powiększania lub przesuwania.

### Powiększanie do zakresu

Powiększenie do zakresu rysunku polega na takim dopasowaniu skali powiększenia, aby wszystkie elementy rysunku zostały wyświetlone na ekranie w możliwie jak największej skali.

↑ [Widok] $\Rightarrow$ [Zoom >] $\Rightarrow$ [ Zakres] ([View] $\Rightarrow$ [Zoom >] $\Rightarrow$  [Extents])

AutoCAD oblicza gabaryty rysunku i dobiera skalę powiększenia tak, żeby dopasować rysunek do wielkości ekranu. Powiększenie do zakresu powoduje czasami regenerację rysunku.

#### Koniec Nowy fragment Zoom Orbita 3D Zoom okno Zoom poprzedni Zoom zakres

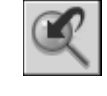

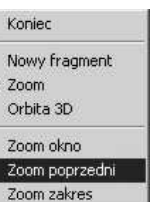

### Zakończenie szybkiego powiększania **i przesuwania**

Aby zakończyć działanie szybkiego powiększania i przesuwania, naciśnij prawy przycisk myszy i wybierz z menu kontekstowego opcję **Koniec (Exit)**.

### Powiększenie do zakresu obiektów **– ZOOM Obiekt (ZOOM Object)**

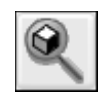

Bardzo przydatną opcją polecenia ZOOM (ZOOM) jest opcja *Obiekt (Object)*. Służy ona do powiększenia rysunku na ekranie do zakresu wskazanych obiektów.

- ↑ [Widok] $\Rightarrow$ [Zoom >] $\Rightarrow$ [Obiekt] ([View] $\Rightarrow$ [Zoom >] $\Rightarrow$ [Object])
- ₹ Zoom <2 Zoom Obiekt (Zoom <2 Zoom Object)

Po wprowadzeniu polecenia wskaż na rysunku obiekty. Powiększenie zostanie dopasowane w taki sposób, by wszystkie wskazane obiekty zostały wyświetlone na ekranie w jak największej skali.

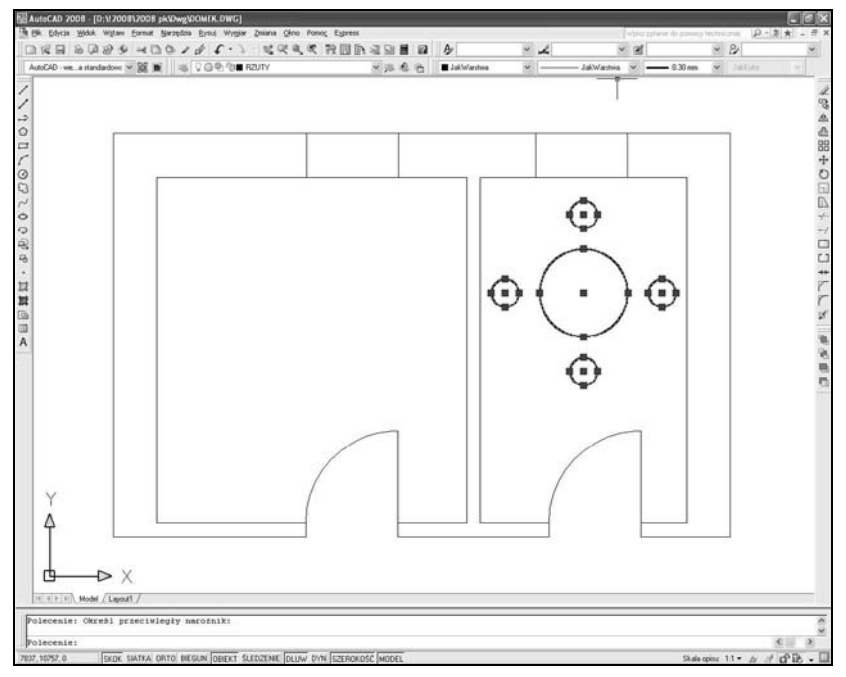

*Obiekty zaznaczone na ekranie*

Ogladanie rysunku 1973 **1974 1987** 

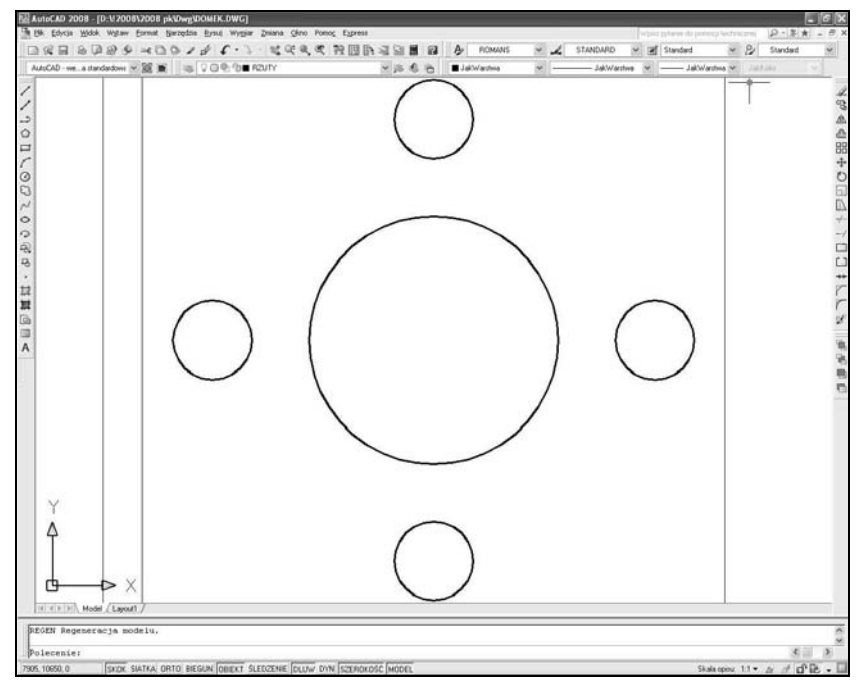

*Po powi\*kszeniu do zakresu wybranych obiektów (Zoom-Obiekt)*

## **Inne możliwości polecenia ZOOM**

Oprócz szybkiego powiększania i przesuwania istnieje polecenie ZOOM, które służy do powiększania (lub zmniejszania) widzianego na ekranie fragmentu rysunku. Oferuje ono więcej opcji od szybkiego powiększania – niektóre z nich są bardzo przydatne, inne mniej. Z całą pewnością warto się z nimi zapoznać. Część opcji jest dostępnych po rozwinięciu znajdującej się w menu Standard ikony Zoom Okno (Window); pozostałe opcje trzeba wprowadzić z klawiatury.

- $\uparrow$  [Widok] $\Rightarrow$ [Zoom >] $\Rightarrow$ [opcja] ([View] $\Rightarrow$ [Zoom >] $\Rightarrow$ [opcja])  $\frac{C}{2}$  (Z)
- <sup>₹</sup> Standard  $\Rightarrow$  Zoom... (Standard  $\Rightarrow$  Zoom...)

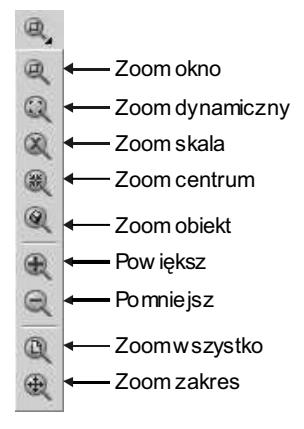

#### **88 AutoCAD 2008 i 2008 PL**

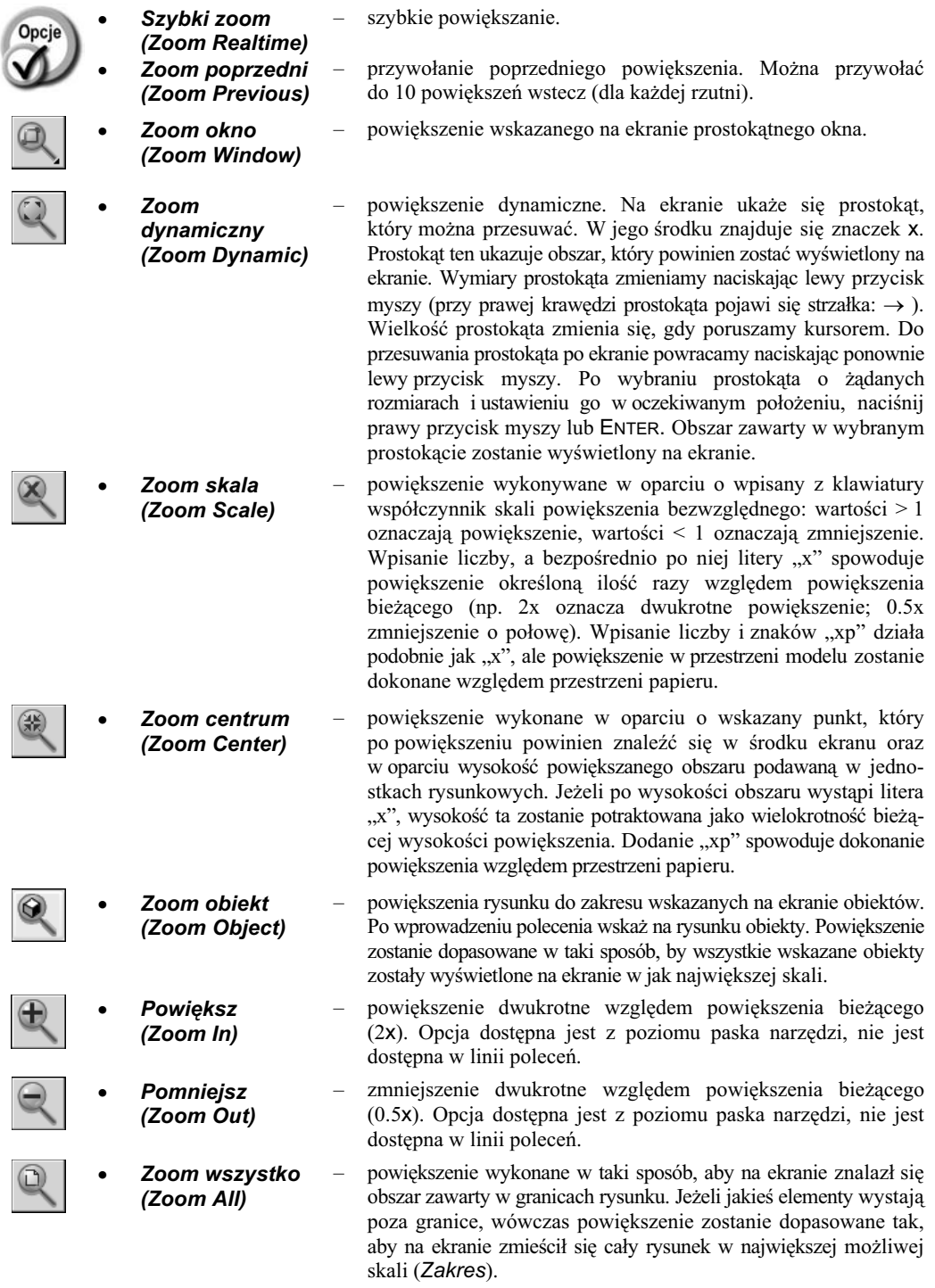

#### **Ogl8danie rysunku 89**

- " *Zoom zakres (Zoom Extents)* powiększenie do zakresu rysunku, czyli dopasowane tak, aby na ekranie zostały wyświetlone wszystkie elementy rysunku.
	- Lewy (Left) powiększenie określone przez lewy dolny róg powiększanego obszaru oraz jego wysokość. Jeżeli po wysokości obszaru wystąpi litera "x", wysokość ta zostanie potraktowana jako wielokrotność bieżącej wysokości powiększenia. Dodanie sufiksu "xp" spowoduje dobranie powiększenia względem przestrzeni papieru. Opcja dostępna jest z linii poleceń.
		- **MW (Vmax)** powiększenie do granic ekranu wirtualnego. Wybór tej opcji nigdy nie pociąga za sobą regeneracji rysunku. Opcja dostępna jest wyłącznie z linii poleceń.

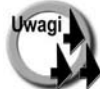

- Polecenie 'ZOOM (poprzedzone apostrofem) można wywołać nakładkowo w trakcie wykonywania innego polecenia. Przykładowo, jeśli rysujesz odcinek i chcesz bardziej precyzyjne wskazać punkt końcowy, możesz powiększyć jego okolice nie przerywając rysowania linii. Aby to osiągnąć, wybierz z menu górnego [Widok] $\Rightarrow$  [Zoom >] $\Rightarrow$ [opcja] ([View] $\Rightarrow$ [Zoom >]  $\Rightarrow$ [opcja]), wpisz z klawiatury polecenie poprzedzone apostrofem ('ZOOM) lub skorzystaj z ikony Zoom okno (Zoom Window). Możliwość ta występuje jednakże tylko wtedy, gdy powiększenie nie pociąga za sobą konieczności regeneracji rysunku.
- Narzędzia służące do powiększania rysunku są dostępne również z paska narzędzi Zoom. Aby wyświetlić to okno na ekranie, kliknij prawym klawiszem myszki w obszarze dowolnego paska narzędzi i włącz przełącznik *Zoom* (*Zoom*).

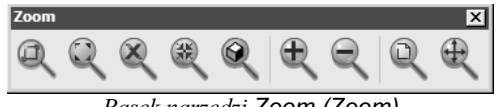

*Pasek narz\*dzi Zoom (Zoom)*

## **Podgl8d dynamiczny – PODGL0D (DSVIEWER)**

Podgląd dynamiczny jest to bardzo pożyteczne narzędzie, znacznie ułatwiające oglądanie rysunku. Umożliwia sprawne powiększanie i przesuwanie widocznego na ekranie jego fragmentu.

↑ [Widok] $\Rightarrow$ [Podglad] ([View] $\Rightarrow$ [Aerial View])

Po uruchomieniu podglądu dynamicznego na ekranie pojawia się małe okno, w którym wyświetlany jest cały rysunek, a obszar widoczny na ekranie aktualnie jest zaznaczony (pogrubiony prostokat). Prostokat ten można przesuwać oraz zmieniać jego rozmiary.

#### **90 AutoCAD 2008 i 2008 PL**

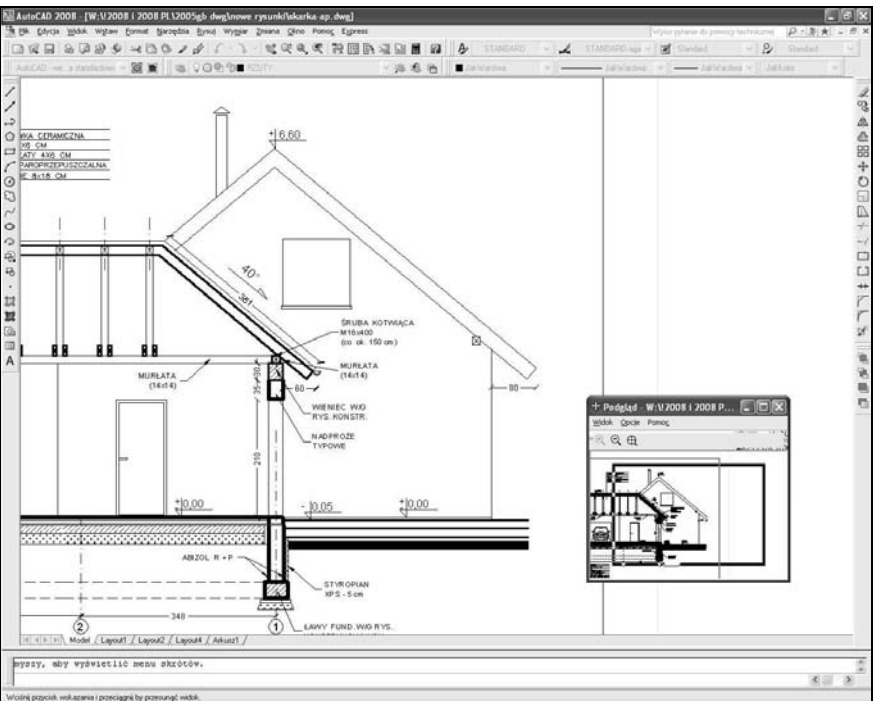

Okno podglądu dynamicznego widoczne na ekranie AutoCAD-a

W górnej linii okna podglądu wyświetlone są przyciski:

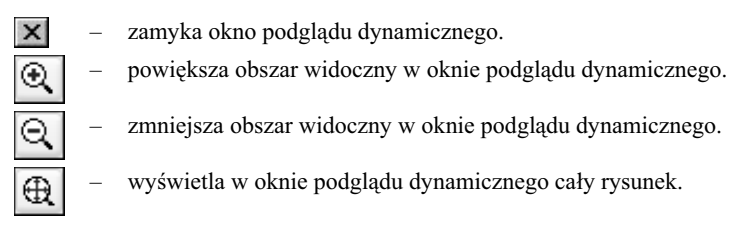

Oprócz przycisków dostępne jest również menu:

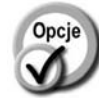

#### Widok (View) – dopasowanie widoku wyświetlanego w oknie podglądu dyna-

zmniejszanie Pomniejsz (Zoom Out) oraz powiększenie do zakresu Globalny (Global). • **Opcje (Options)** – opcje pracy podglądu dynamicznego: *Auto rzutnia (Auto Viewport)* gdy przełącznik ten jest włączony, w oknie podglądu wyświetlany zostaje automatycznie widok w bieżącej rzutni. Gdy jest wyłączony, aktualizacja widoku następuje dopiero po kliknięciu na belce okna podglądu. *Dynamiczna*

*aktualizacja (Dynamic Update)* gdy przełącznik ten jest włączony, zmiany zachodzące na rysunku są automatycznie odzwierciedlane w oknie podglądu dynamicznego.

micznego. Do wyboru masz powiększanie: Powiększ (Zoom In),

- 
- 

*Szybki zoom (Realtime Zoom)* – aktualizacja widoku rysunku na ekranie dokonywana w czasie rzeczywistym. Gdy przełącznik ten jest włączony, widok na ekranie jest aktualizowany w sposób ciągły podczas dopasowywania widoku w oknie podglądu.

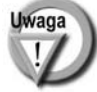

W czasie działania podgladu dynamicznego można skorzystać z menu kontekstowego prawego przycisku myszki.

## **Odświeżanie ekranu i regeneracja rysunku**

Funkcjonowanie poleceń edycyjnych może powodować, że ekran zostaje zaśmiecony lub niektóre elementy rysunku zostają zniekształcone albo usunięte (np. dzieje się tak niekiedy po wykonaniu polecenia WYMAŻ (ERASE), gdy obiekty wzajemnie zachodzą na siebie). Można temu zaradzić przez regenerację lub odświeżenie rysunku. Regeneracja jest zwykle dokonywana automatycznie w trakcie wykonywania niektórych polece' i rzadko zachodzi konieczność bezpośredniego jej wywołania. Jednym z przypadków, w których regenerację wymusza użytkownik, jest sytuacja po znacznym powiększeniu okręgów i łuków w celu usunięcia ich kanciastości. Regenerację przeprowadza się również po zmianie trybu wypełniania obiektów (WYPEŁNIJ (FILL)).

## **Odświeżanie wszystkich rzutni – PRZERYSW (REDRAWALL)**

Polecenie PRZERYSW (REDRAWALL) powoduje odświeżenie wszystkich rzutni.

↑ [Widok]➾[Przerysuj] ([View]➾[Redraw]) PSW (RA)

### **Odświeżanie bieżącej rzutni – PRZERYS (REDRAW)**

 $\equiv$  PS (R)

Polecenie PRZERYS (REDRAW) powoduje regenerację bieżącej rzutni. Polecenie to wpisujemy z klawiatury.

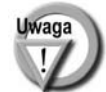

Odświeżenie bieżącej rzutni można uzyskać również przez dwukrotne naciśnięcie na klawiaturze klawisza funkcyjnego F7.

### **Regeneracja rysunku – REGEN (REGEN)**

Polecenie REGEN (REGEN) dokonuje regeneracji rysunku.

↑ [Widok]⇔[Regen] ([View]⇔[Regen]) " RF (RF)

Polecenie REGEN najczęściej stosowane jest w następujących przypadkach:

- po zmianie trybu wypełniania obiektów (WYPEŁNIJ (FILL)) regeneracja uwidoczni zmiany na ekranie lub
- po powiększeniu fragmentu rysunku zawierającego okręgi lub łuki. Powiększenie może spowodować, że okręgi i łuki będą wyświetlane jako bardzo kanciaste (w zależności od ustawienia dokładności ich rysowania – patrz polecenie ROZDZ (VIEWRES)). Wówczas polecenie REGEN (REGEN) spowoduje ich wygładzenie.

## **Regeneracja i odświeżenie rzutni – REGENW (REGENALL)**

Polecenie REGENW powoduje regenerację rysunku oraz odświeżenie wszystkich rzutni.

↑ [Widok] $\Leftrightarrow$  [Regen Wszystko] ([View] $\Leftrightarrow$  [Regen All])  $\qquad \qquad \mathbb{R}$  REW (REA)

## **Wy3wietlanie grubo3ci linii**

AutoCAD daje możliwość łatwego włączania i wyłączania wyświetlania grubości kreski widocznej na ekranie za pomocą znajdującego się w linii statusowej przełącznika **SZEROKOŚĆ (LWT)**.

wyświetlanie grubości kreski na ekranie

3142.0599, 1916.7680, 0.0000 SKOK SIATKA ORTO BIEGUN OBIEKT SLEDZENIE DLUW DYN SZEROKOŚĆ **IMA** 

Można również skorzystać z polecenia SZERLIN (LWEIGHT). Wyświetlanie grubości linii na ekranie wydłuża czas regeneracji rysunku.

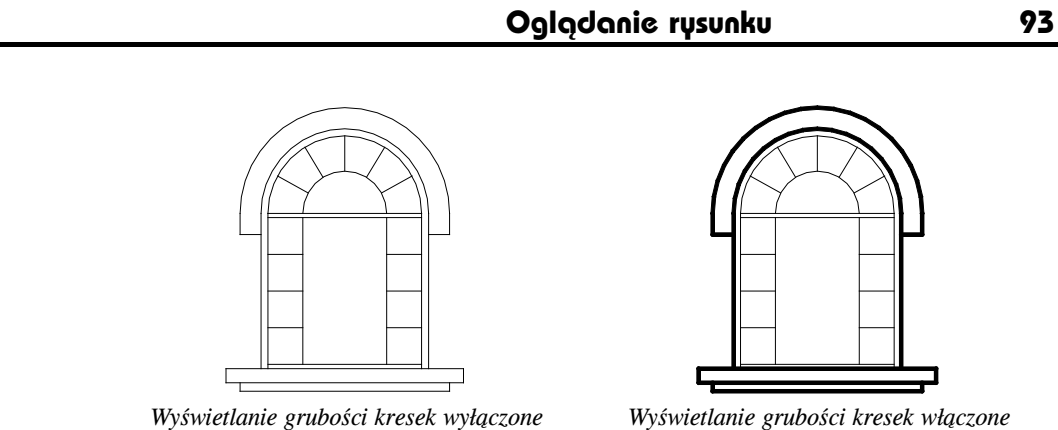

## **Wy3wietlanie pe2noekranowe**

AutoCAD umożliwia oglądanie rysunku w trybie pełnoekranowym. W tym trybie większa (<u>Emi</u> Ctrl-0 część rysunku jest widoczna na ekranie, a znikają z niego paski narzędzi, palety, itp.

W celu włączenia i wyłączenia trybu pełnoekranowego najłatwiej jest nacisnąć na klawiaturze kombinację klawiszy CTRL-0. Ta kombinacja klawiszy działa jak przełącznik: włącza i wyłącza tryb pełnoekranowy.

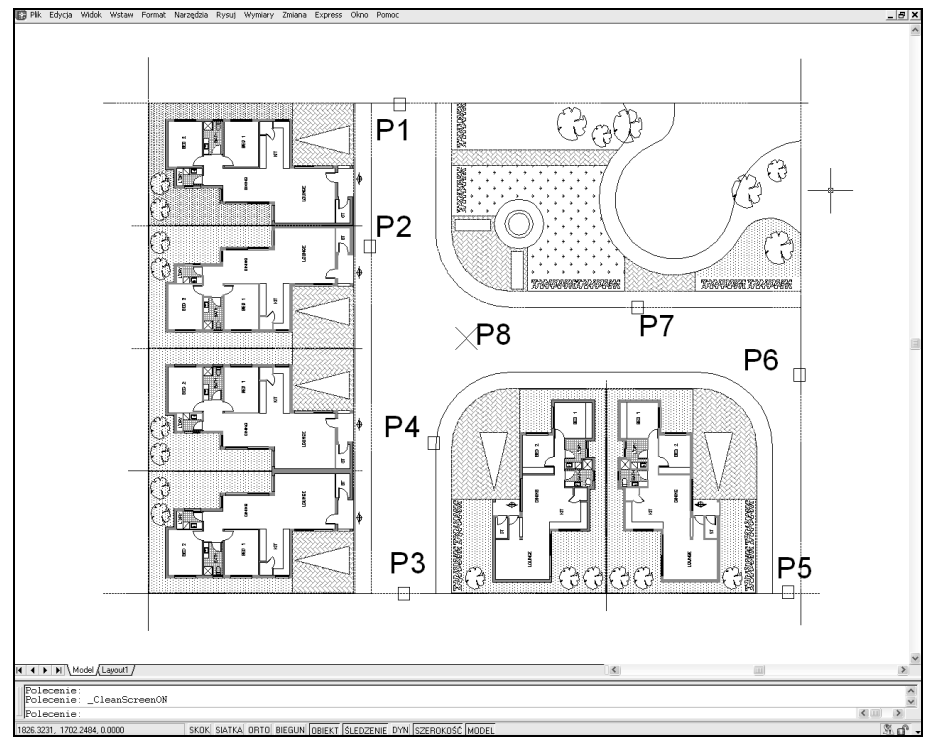

 $AutoCAD$  pracujący w trybie pełnoekranowym

## **Wype2nianie obiektów WYPEŁNIJ (FILL)**

Istnieje wiele obiektów wypełnionych w środku (np. polilinia, kreskowanie wzorem Solid). Regeneracja i kreślenie rysunku zawierającego wypełnione obiekty trwa długo i powoduje duże zużycie materiałów eksploatacyjnych (pisaków, tuszu, tonera) w urządzeniach drukujących. Można nakazać, aby wyświetlane i rysowane były tylko kontury wypełnianych obiektów.

> ↑ [Narzędzia] [Opcje...]  $\Rightarrow$  [Ekran]  $\Rightarrow$  [Zastosuj pełne wypełnienie]  $($ [Tools] $\Rightarrow$ [Options] $\Rightarrow$ [Display] $\Rightarrow$ [Apply solid fill])

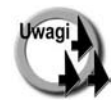

- Efekt zmiany sposobu wypełniania istniejących obiektów zostanie pokazany na ekranie dopiero po regeneracji rysunku (polecenie REGEN (REGEN)).
- Wypełnianie wpływa wyłącznie na sposób wyświetlania kreskowań wykonanych za pomocą wzoru Solid; nie ma wpływu na wyświetlanie innych wzorów kreskowania.
- Tryb wypełniania nie ma wpływu na wyświetlanie grubości kreski. Sterujemy nim oddzielnie za pomocą przełącznika SZEROKOŚĆ (LWT) lub polecenia SZERLIN (LWEIGHT).

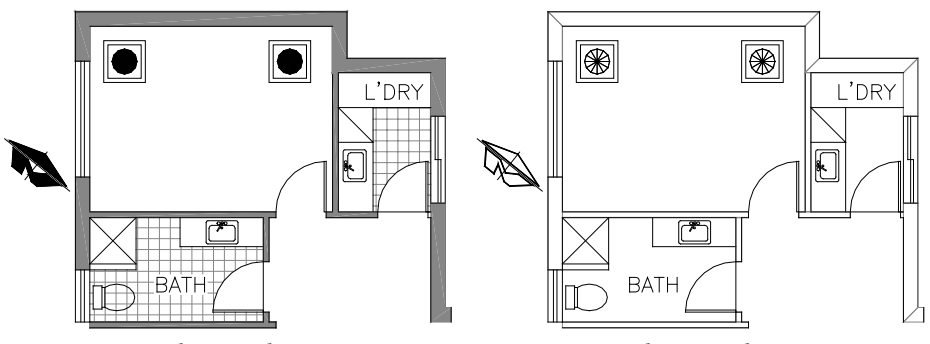

*Wypełnianie włączone Wypełnianie wyłączone* 

## **Okno tekstowe – TEKRAN (TEXTSCR)**

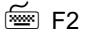

Na dole ekranu AutoCAD-a wyświetlana jest linia poleceń. Standardowo widoczne są trzy wiersze tekstu. Istnieją sytuacje, w których użytkownik musi odczytać z tej linii większą ilość informacji. Można wówczas wyświetlić okno tekstowe za pomocą polecenia TEKRAN (TEXTSCR) lub przez naciśnięcie na klawiaturze klawisza funkcyjnego F2.

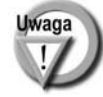

W celu schowania okna tekstowego skorzystaj z polecenia GEKRAN (GRAPHSCR) lub klawisza funkcyjnego F2, który działa jak przełącznik.

## **Widoki**

Widoczny na ekranie fragment rysunku można zapamiętać jako widok noszący określoną nazwę. Zapis widoku jest zapisem parametrów: współrzędnych środka widoku, współczynnika skali powiększenia, bieżącego punktu widzenia i ewentualnie parametrów widoku perspektywicznego. Po wywołaniu widoku odtwarzane są parametry, po czym na ekranie ukazuje się odpowiedni fragment rysunku. Dzięki widokom unikamy konieczności wielokrotnego stosowania narzedzi przeznaczonych do powiekszania i przesuwania rysunku na ekranie. Przykładowo, projektując samochód, można zapamiętać szereg widoków, a każdy z nich przedstawiać może inny fragment projektu, np. koło, układ zawieszenia, tablicę przyrządów. Pracując nad układem zawieszenia można za pomocą jednego polecenia przywołać na ekran tablicę przyrządów, itp. Podobnie – projektując budynek można zapisać widok każdego pomieszczenia i szybko przenosić się z jednego do drugiego. Aby skorzystać z widoku, trzeba go najpierw zapisać. Jako widok można zapisać cały widoczny fragment rysunku lub prostokątne okno wskazane na ekranie.

Do widoku można przypisać układ współrzędnych. Wywołanie takiego widoku spowoduje automatyczne uaktywnienie przypisanego mu układu współrzędnych.

### **MenedQer widoków – WIDOK (VIEW)**

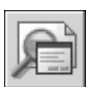

]

Polecenie WIDOK (VIEW) umożliwia tworzenie, usuwanie i przywoływanie widoków. Można również odczytać dzięki niemu parametry wybranego widoku.

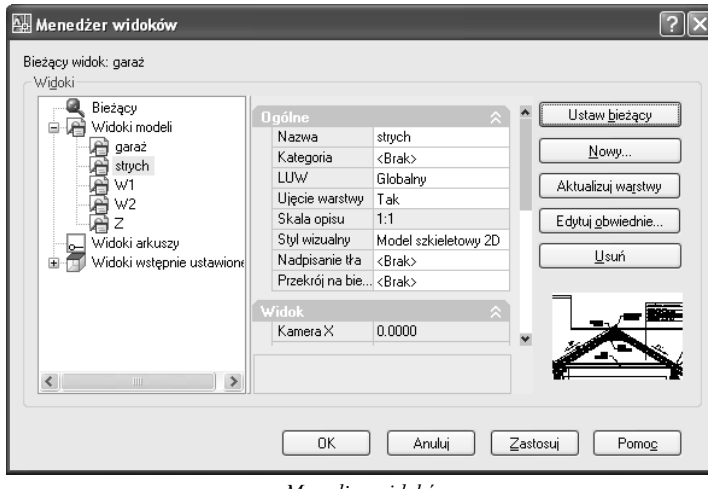

↑ [Widok] $\Leftrightarrow$  [Nazwane widoki...] ([View] $\Leftrightarrow$  [Named Views...])  $\qquad \qquad \qquad \stackrel{\mathbb{R}^{\text{max}}}{\cong}$  WID (V)

*Mened[er widoków*

W oknie dialogowym znajduje się lista widoków: modeli, arkuszy oraz widoków predefiniowanych. Na liście znajduje się również widok bieżący oznaczony jako Bieżący (Current).

#### **96 AutoCAD 2008 i 2008 PL**

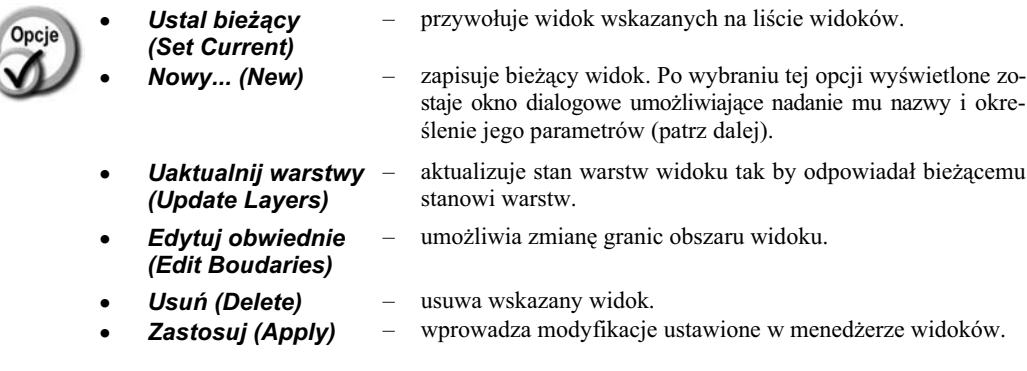

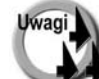

Aby zmienić nazwę widoku, kliknij w polu Nazwa (Name), a następnie wpisz nową nazwę widoku.

W oknie menedżera widoków można posłużyć się również prawym przyciskiem myszki.

## **Tworzenie nowego widoku**

W celu utworzenia nowego widoku uruchom menedżera widoków i naciśnij przycisk *Nowy... (New..)* Wyświetlone zostanie okno dialogowe umożliwiające definicję nowego widoku.

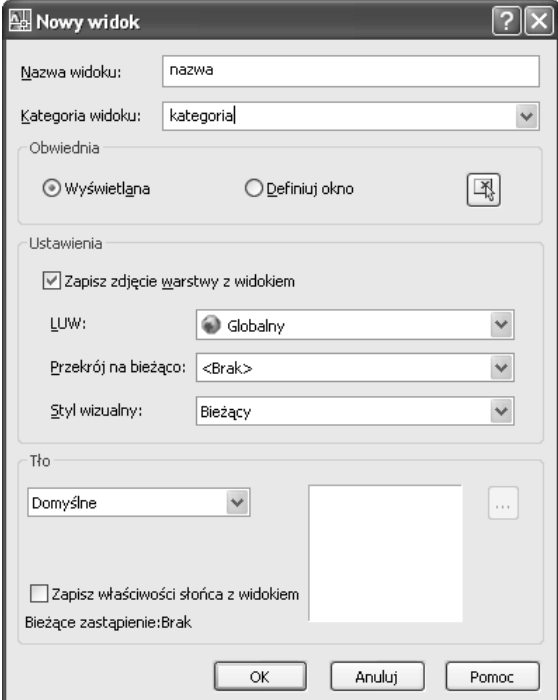

*Okno dialogowe Nowy Widok (New View)*

Po wprowadzeniu nazwy widoku i określeniu jego obszaru kliknij przycisk OK. Jeżeli chcesz zrezygnować z definiowania wybierz.

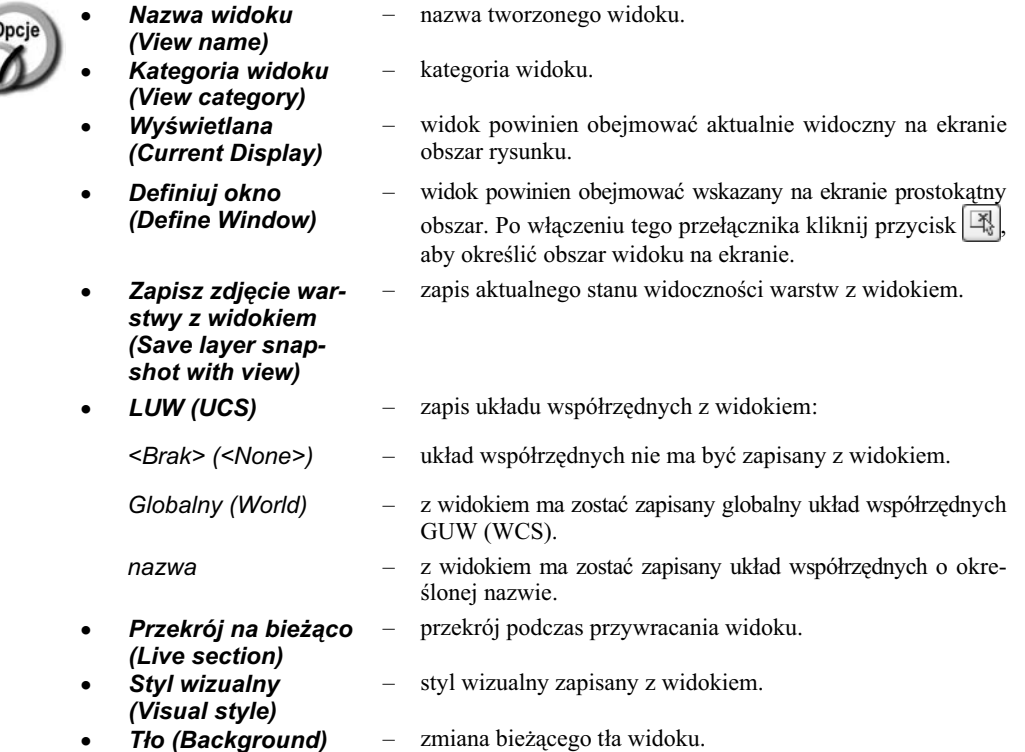

Po wprowadzeniu nazwy widoku i określeniu jego obszaru kliknij przycisk OK. Jeżeli chcesz zrezygnować z definiowania wybierz Anuluj (Cancel).

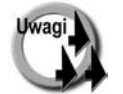

r

- Widoki są zapisywane wraz z rysunkiem.
- Jeżeli okno dialogowe menedżera widoków zostanie zamknięte za pomocą przycisku Anuluj (Cancel), zdefiniowane widoki nie zostaną zapamiętane.
- Istnieje możliwość wykreślenia widoku na ploterze lub drukarce. Możliwość ta jest bardzo pomocna w razie potrzeby częstego kreślenia tego samego fragmentu rysunku.

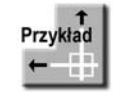

Narysuj rzut przedstawiony na rysunku. Następnie zdefiniuj trzy widoki: rzut, łazienka i pralnia.

Wybierz z menu [Widok]<sup>→</sup>[Nazwane widoki...] ([View]→[Named Views...]). Kliknij przycisk **Nowy... (New...)** Wpisz nazw% widoku **Rzut** w polu **Nazwa widoku (View name):**. Naciśnij przycisk OK.

Widok o nazwie Rzut został zdefiniowany i pojawił się na liście widoków.

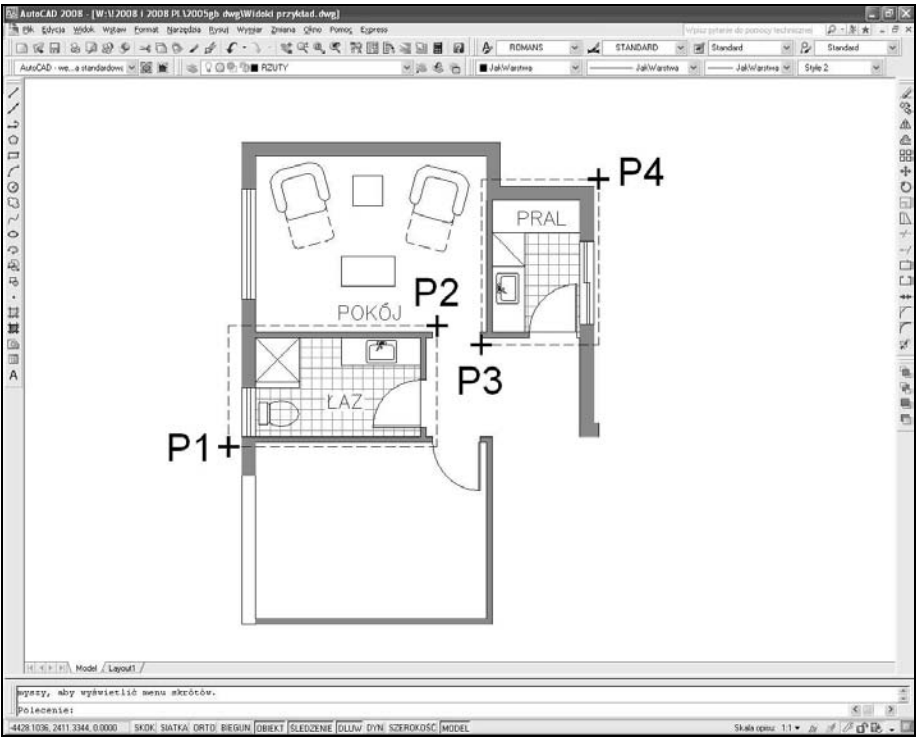

Zdefiniuj pozostałe widoki:

*Definiowanie widoków*

Kliknij przycisk **Nowy... (New...)** Wpisz nazw% widoku **Eazienka** w polu **Nazwa widoku (View name):**. Kliknij przycisk . *Określ pierwszy narożnik (Specify first corner)*: **P1** *Określ przeciwległy narożnik (Specify opposite corner)* : **P2** Naci#nij klawisz **ENTER**. Naciśnij przycisk OK. Kliknij przycisk **Nowy... (New...)** Wpisz w polu Nazwa widoku (View name): nazwe widoku Pralnia. Kliknij przycisk  $\overline{R}$ *Określ pierwszy narożnik (Specify first corner):* P3 *Określ przeciwległy narożnik (Specify opposite corner)* : **P4** Naciśnij klawisz **ENTER**. Naciśnij przycisk OK, aby zakończyć tworzenie widoku. Naciśnij przycisk **OK**, aby zakończyć działanie menedżera widoków.

Widoki zostały zdefiniowane. Teraz przywołaj zdefiniowane widoki.

*Polecenie (Command):* **WID (V)** Wybierz z listy widok **Eazienka**. Naciśnij przycisk Ustal bieżący (Set Current). Naciśnij przycisk OK.

*Polecenie (Command):* **WID (V)** Wybierz z listy widok **Pralnia**. Naciśnij przycisk Ustal bieżący (Set Current). Naciśnij przycisk OK.

*Polecenie (Command):* **WID (V)** Wybierz z listy widok **Rzut**. Naciśnij przycisk Ustal bieżący (Set current). Naciśnij przycisk OK.

### **Zmiana granic obszaru widoku**

AutoCAD umożliwia łatwa zmianę granic istniejącego widoku. W tym celu uruchom menedżer widoków, wskaż widok przeznaczony do zmiany i kliknij przycisk Edytuj obwiednie (Edit Boundaries). Rysunek na ekranie zostanie wyszarzony, a granice widoku oraz obszar widoku będą wyraźnie widoczne.

W odpowiedzi na komunikat "Określ pierwszy narożnik (Specify first corner):" wskaż pierwszy narożnik widoku, a w odpowiedzi na "Określ przeciwległy narożnik (Specify opposite corner):" wskaż drugi narożnik. Powyższe komunikaty będą pojawiały się wielokrotnie aż do naciśnięcia klawisza ENTER umożliwiając precyzyjne określenie granic widoku.

### **Zapis stanu warstw z widokiem**

Wraz z widokiem można zapisać aktualny stan warstw (włączone, zamrożone, itp.). Przywołanie widoku zapisanego w taki sposób automatycznie przywróci taki stan warstw jaki był ustawiony w momencie tworzenia widoku.

W celu zapisania stanu warstw z widokiem włącz przełącznik Zachowaj zdjęcie warstwy z widokiem **(Saver layer snapshot with view)** w oknie tworzenia nowego widoku.

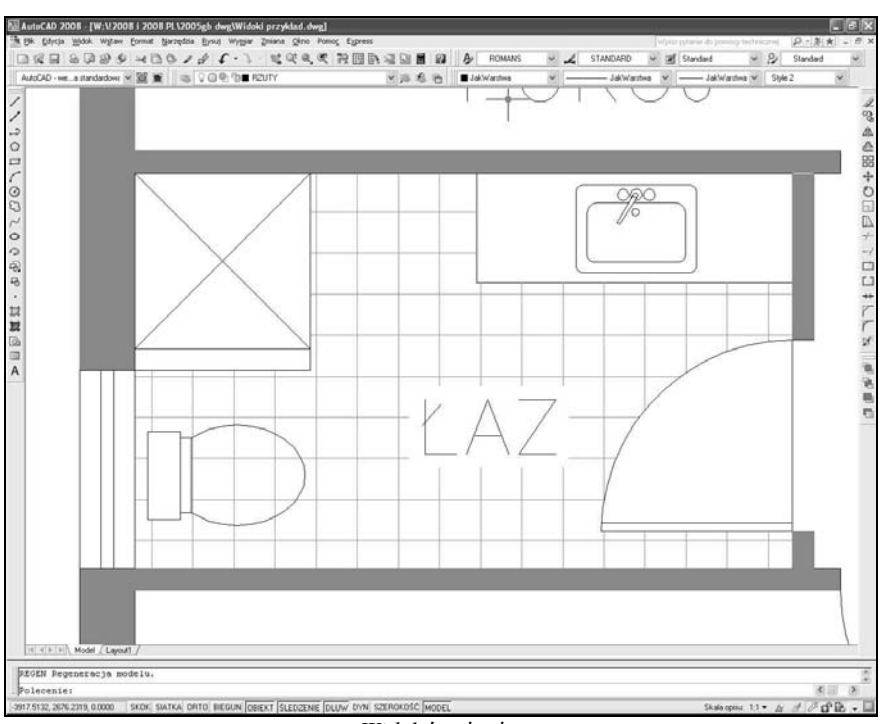

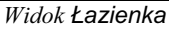

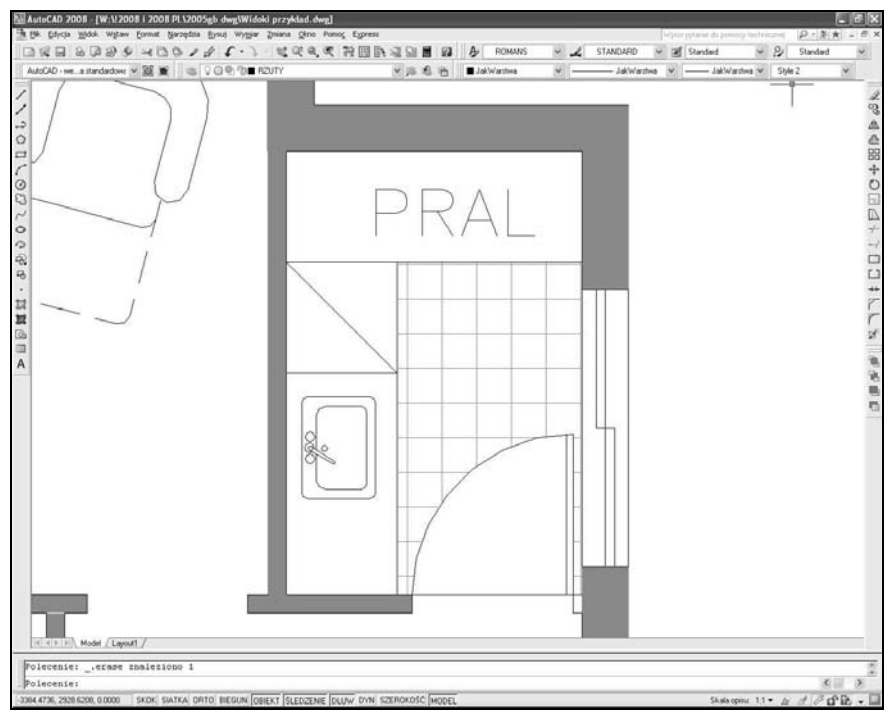

*Widok Pralnia*